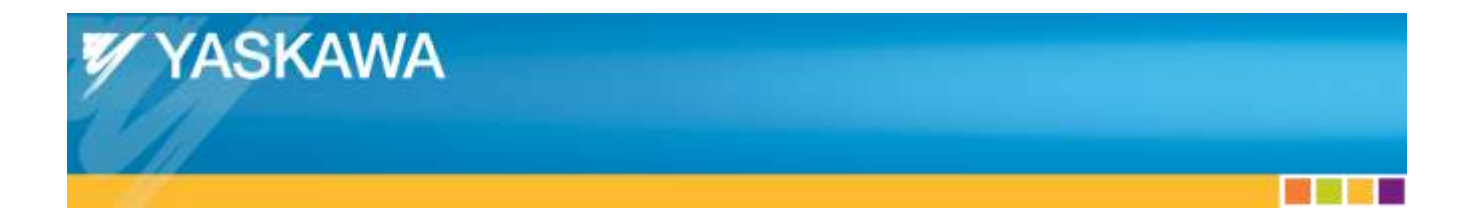

# **Application Note**

Yaskawa CANopen over EtherCAT Servo Drives with TwinCAT

# **Applicable Products:**

Sigma-5 CANopen over EtherCAT

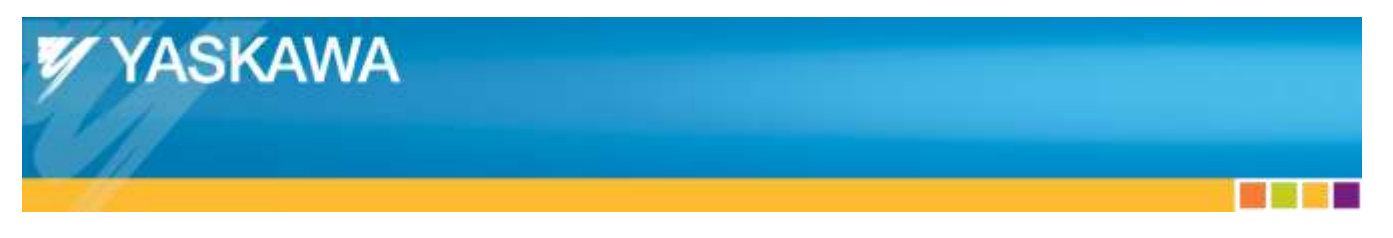

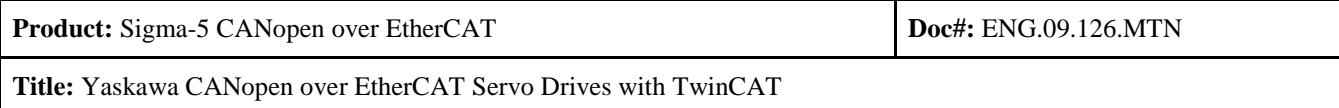

# **Table of Contents**

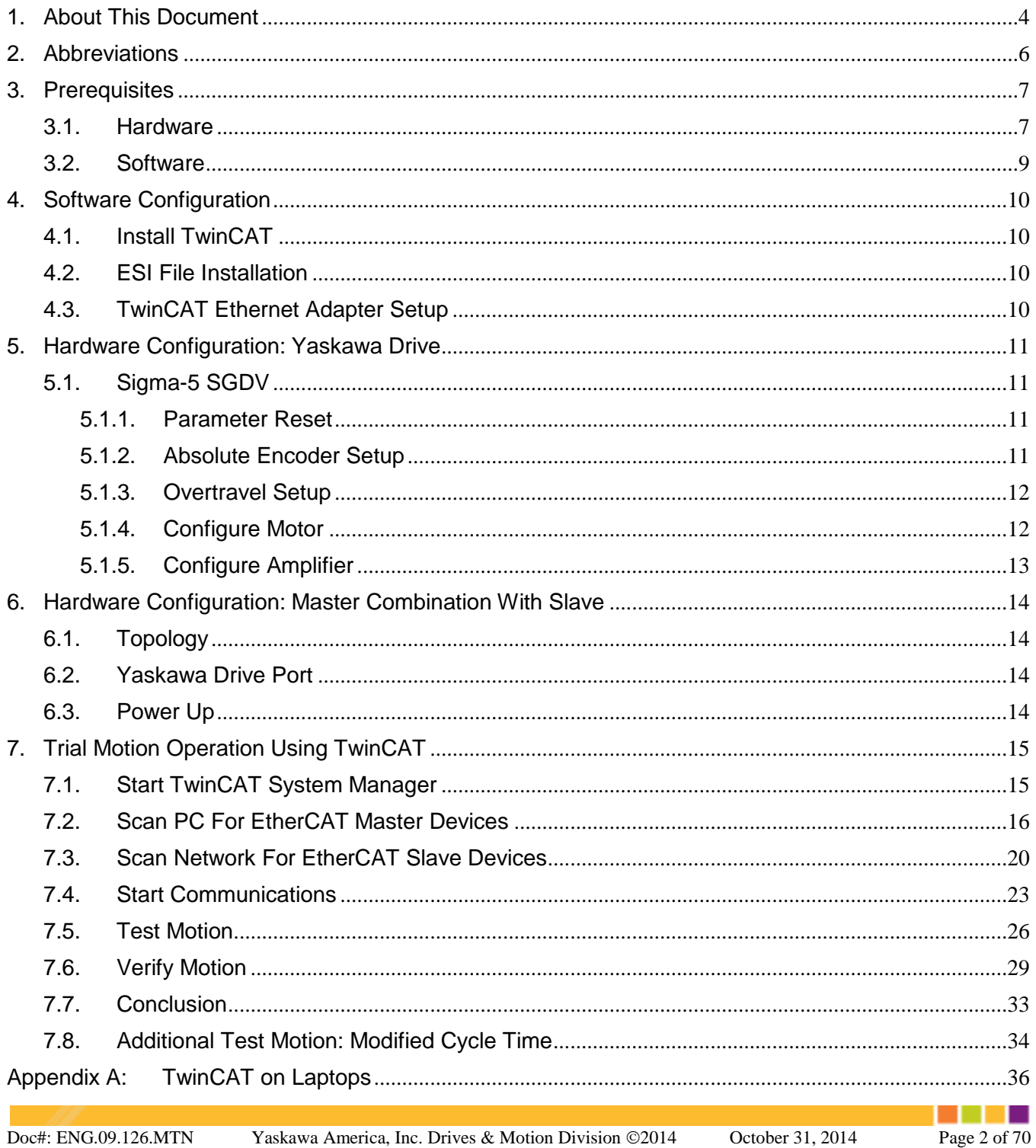

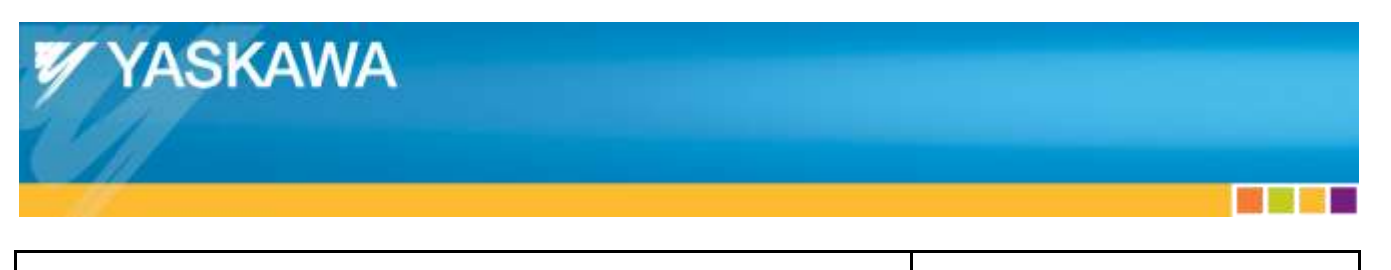

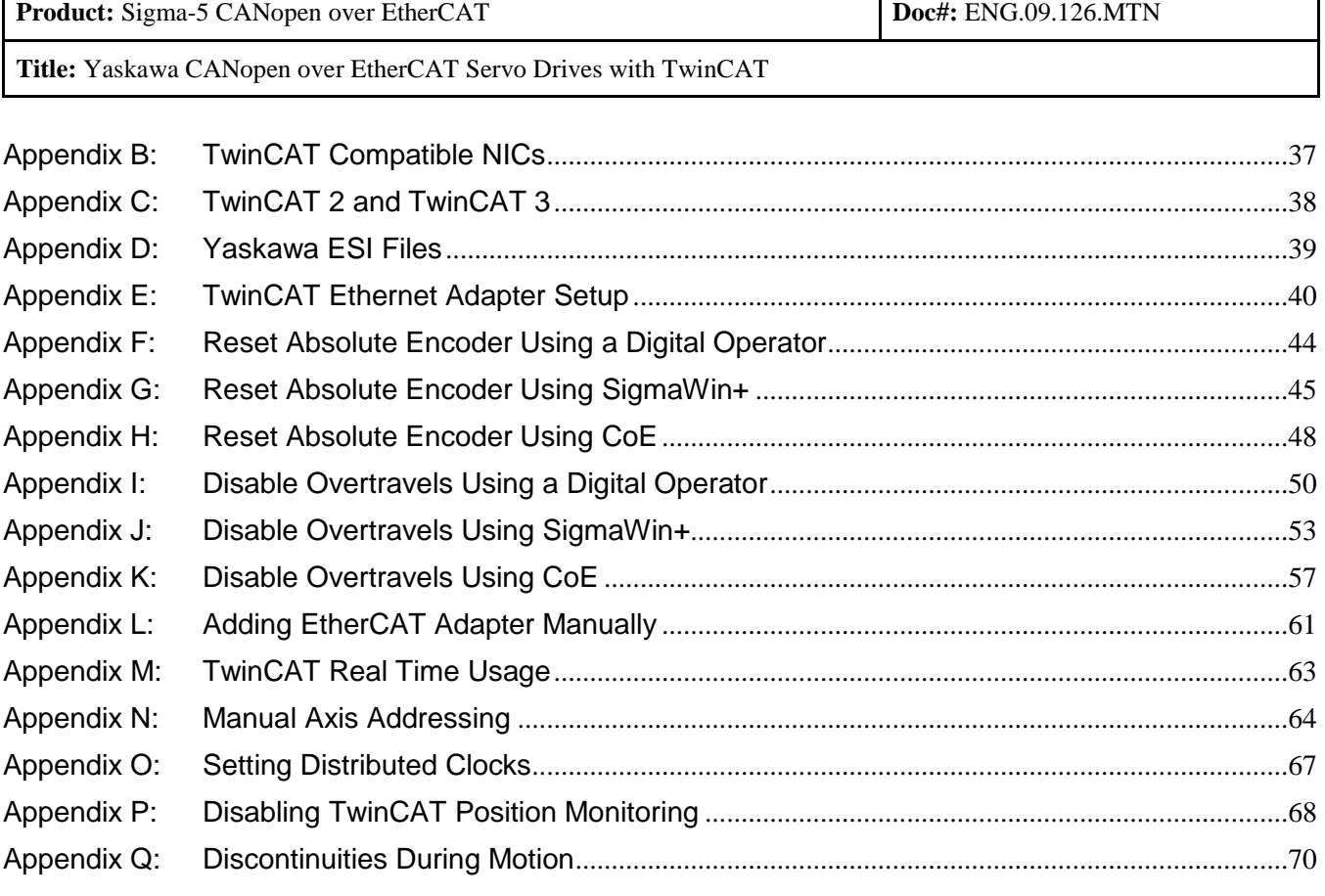

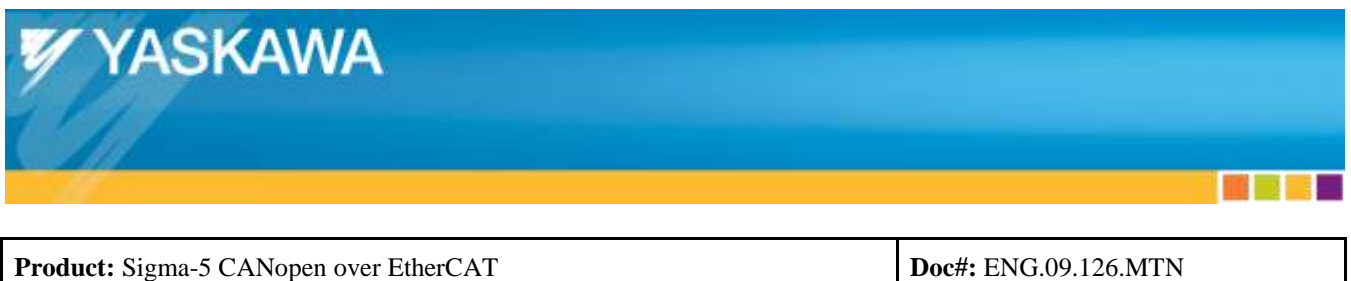

### <span id="page-3-0"></span>**1. About This Document**

This document contains the setup procedure of hardware and software to perform basic operation of Yaskawa CANopen over EtherCAT Servo Drives with Beckhoff TwinCAT, with additional setup options.

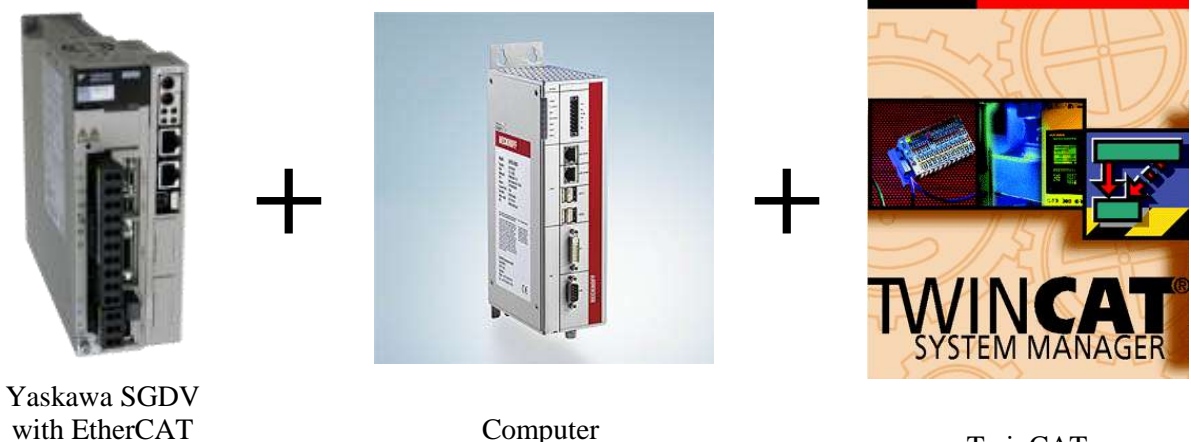

TwinCAT (Ex: v.2.11 R3, Build 2220)

This document's purposes are as follows:

option module (Ex: SGDV with CoE module)

• Provide additional setup options beyond the setup described in the quick start guide (document number AN.MTN.03).

(Ex: Beckhoff IPC C6920-0040)

- Provide procedures in TwinCAT to utilize Yaskawa Drive features
- Provide additional details and purposes for selection of settings that are not addressed in the quick start guide.

This document's purpose does not include:

- How to create and run a sample TwinCAT PLC program.
	- o An eLearning Module (Document eLM.Sigma5.01.CoE) is available with that purpose.

The intended audience for this document is as follows:

 Master Developers who desire additional setup options for setting up a TwinCAT system beyond the setup described in the quick start guide.

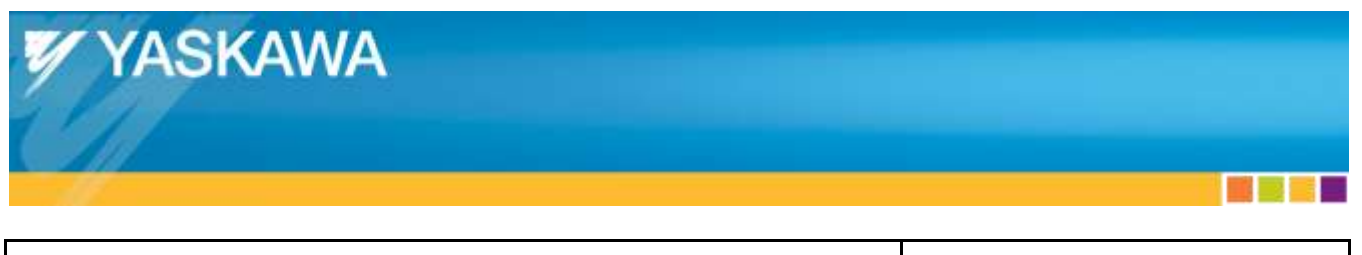

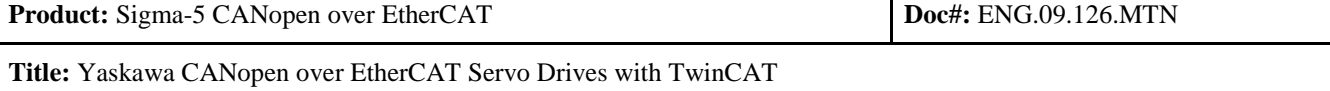

Machine builders using TwinCAT with Yaskawa Drives.

TwinCAT screenshots in this document may vary for different versions of TwinCAT.

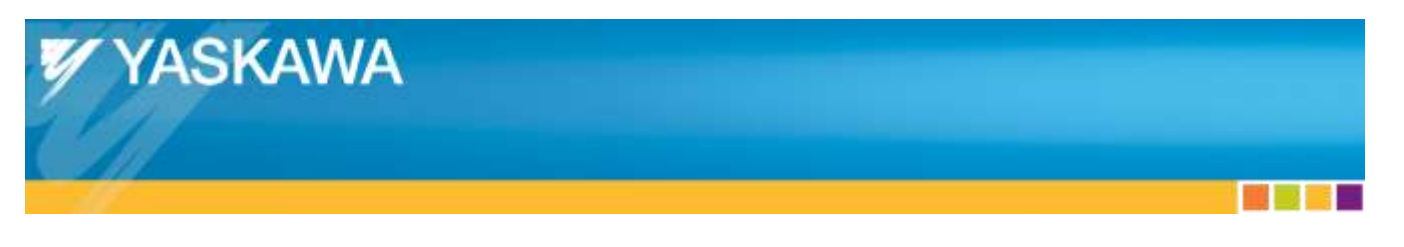

**Title:** Yaskawa CANopen over EtherCAT Servo Drives with TwinCAT

#### <span id="page-5-0"></span>**2. Abbreviations**

- **CoE** CANopen over EtherCAT *Profile for motion control*
- 
- 
- **GUI** Graphical User Interface *Screen that allows interaction*
- 
- **NIC** Network Interface Card *(EtherCAT) Ethernet PC card*
- 
- 
- 
- 
- 
- **ECAT** EtherCAT *Industrial communication protocol*
- **ESI** EtherCAT Slave Information *File with slave device descriptions, utilized by masters*
	-
- **IPC** Industrial PC *Computer designed for industrial use* 
	-
- **OS** Operating System *Examples: Windows 7, Linux, Mac OS X*
- **RAM** Random-Access Memory *PC Hardware for computer data storage*
- **USB** Universal Serial Bus *PC Hardware communication interface*
- **XML** Extended Markup Language *(EtherCAT) File containing device info. Same as ESI*

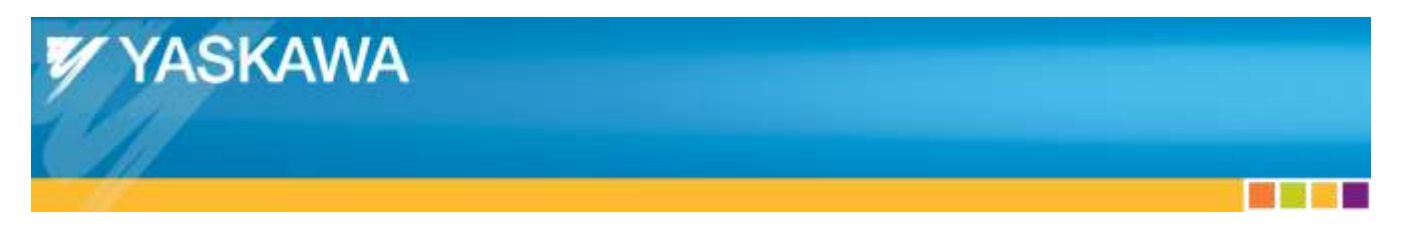

**Title:** Yaskawa CANopen over EtherCAT Servo Drives with TwinCAT

#### <span id="page-6-0"></span>**3. Prerequisites**

#### <span id="page-6-1"></span>**3.1. Hardware**

- Yaskawa CANopen over EtherCAT Servo Drive
	- o SGDV with SGDV-OCA01A
- USB Communications Cable
	- o Use Yaskawa USB cable to avoid communication issues
		- Yaskawa Part number JZSP-CVS06-02-E
		- Industrial cable that includes 2 ferrite cores and is shielded
	- o Connects Yaskawa drive to host PC running SigmaWin+, which allows:
		- **•** Verification of Target Position each EtherCAT cycle
		- Setting drive parameters
		- Issuing drive functions
- For SGDV drives, Digital Operator (optional but recommended, otherwise use CoE or SigmaWin):
	- o Part number JUSP-OP05A-1-E
	- o Use to set parameters and perform functions quickly
	- o Cannot be used to verify Target Position each EtherCAT cycle.
- Ethernet cable
	- o Cat5e Shielded Twisted-Pair is recommended
	- o Unshielded Ethernet cables may result in A.A12 and A.A11 alarms due to noise interference
- Windows PC:
	- o TwinCAT-compatible NIC
		- See ["Appendix B:](#page-36-0) TwinCAT [Compatible NICs"](#page-36-0) for NIC specifications
		- The NIC can be onboard or an add-on (PCI, PCI-Express, etc.)
	- o Processor Type & RAM
		- Depends on the following factors:
			- Number of axes (more axes requires faster processor)
			- Cycle time (faster cycle time requires faster processors)
			- Load on processor from other programs
			- TwinCAT 2 or TwinCAT 3 (TwinCAT 2 requires less processing power)
		- Beckhoff specifies "TwinCAT 3 performance class" for all their IPCs.

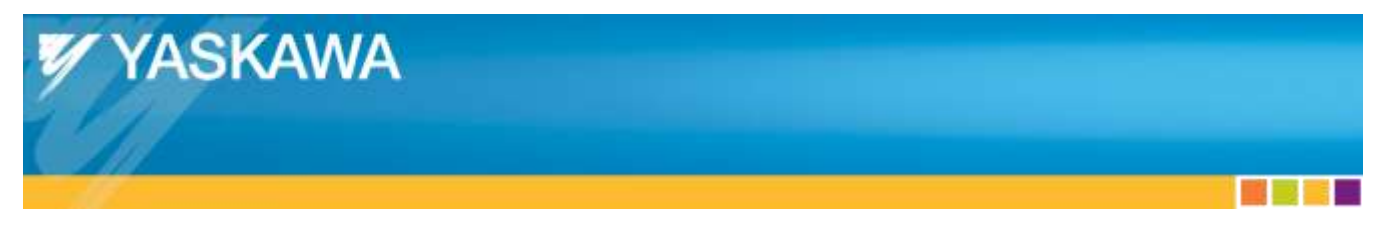

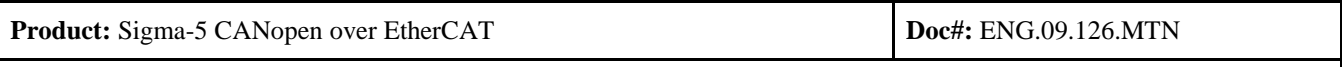

- This rating gives users a rough quantitative comparison of performance between Beckhoff IPCs.
- More information: **[http://www.beckhoff.com/english.asp?twincat/twincat-3-platform-classific](http://www.beckhoff.com/english.asp?twincat/twincat-3-platform-classification.htm) [ation.htm](http://www.beckhoff.com/english.asp?twincat/twincat-3-platform-classification.htm)**
- Example: For 1 axis at 1ms cycle time using TwinCAT 2 on Windows XP 32-bit, this system has been successfully run on a PC with Intel Celeron M, 800MHz, 480MB RAM.
- To determine if a more powerful processor is necessary, while running the system, check TwinCAT's runtime %.
	- See ["Appendix M:](#page-62-0) [TwinCAT Real Time Usage"](#page-62-0).
- o Any one of the following types of PC:
	- Beckhoff IPC
		- Not required to run TwinCAT
		- Guaranteed to run TwinCAT
		- Not commercially available (Longer lead time than commercially available PCs)
		- Rated by Beckhoff using "TwinCAT 3 performance class"
	- Non-Beckhoff IPC
		- Many IPCs contain an Intel NIC. Check the IPC's specifications.
			- o Example Non-Beckhoff IPC: Advantech
	- Desktop PC
		- Expansion slot for Intel NIC or built-in Intel NIC
	- Laptop PC
		- Not recommended
		- Onboard Intel NIC
		- See ["Appendix A:](#page-35-0) [TwinCAT on Laptops"](#page-35-0) for details about using a Laptop

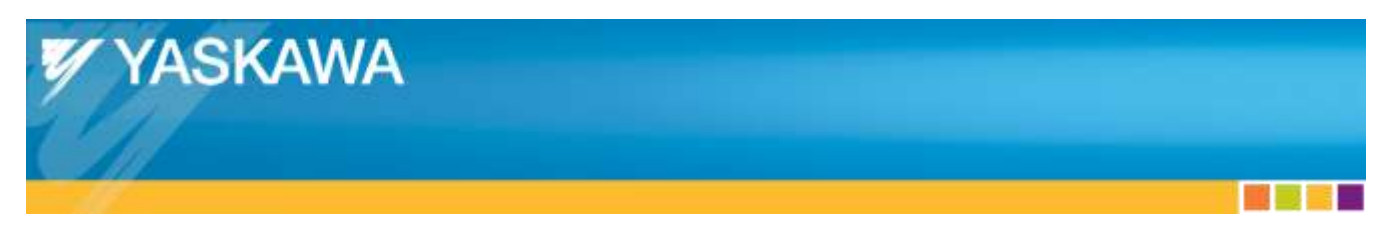

**Title:** Yaskawa CANopen over EtherCAT Servo Drives with TwinCAT

#### <span id="page-8-0"></span>**3.2. Software**

- ESI file for Yaskawa CANopen over EtherCAT Servo Drive
	- o The Yaskawa ESI file has a \*.xml extension.
	- o Available on Yaskawa.com (search term: **Yaskawa\_CoE\_XML\_File**)
	- o Example: **Yaskawa SGDV-E1\_CoE rev5.00.xml**
	- o Files can co-exist, so the recommendation is to download them all.
	- o See ["Appendix D:](#page-38-0) [Yaskawa ESI](#page-38-0) Files" for details about individual ESI files.
- OS compatible with TwinCAT version
	- o Windows 8 might not run TwinCAT in realtime.
	- o Virtual machines cannot be used.
	- o See Beckhoff's website for TwinCAT OS compatibility
- Beckhoff TwinCAT
	- o Decide TwinCAT major version (2 or 3)
		- See ["Appendix C:](#page-37-0) [TwinCAT 2 and TwinCAT 3"](#page-37-0) for comparisons.
	- o Decide TwinCAT minor version
		- Typically considered when duplicating another setup to verify functionality.
	- o Select bit version (32 or 64) compatible with OS on Windows Desktop PC
		- For TwinCAT 2, the 64-bit versions do not run the Realtime Mode.
		- For TwinCAT 3, the 64-bit versions can run the Realtime Mode.
	- o Request download from Beckhoff's website.
		- Previously released versions (lower minor revisions) are also available.

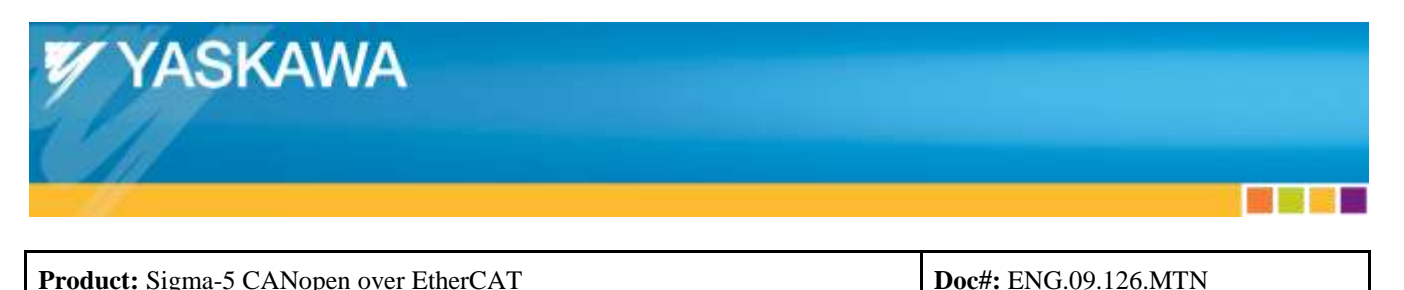

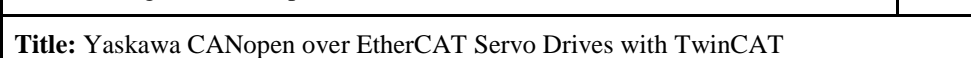

# <span id="page-9-0"></span>**4. Software Configuration**

Note: Steps in this section are shown in the eLearning module: eLM.Sigma5.01.CoE.

This document is more up to date than the eLearning module.

For any differences, steps in this document should be followed rather than the eLearning module.

#### <span id="page-9-1"></span>**4.1. Install TwinCAT**

- For the TwinCAT Installation Level, select "TwinCAT NC I Interpolation"
	- o This level contains the most features that might be used.
- For the Components, select at least "TwinCAT Scope View"
	- o Other items may be selected if desired.

#### <span id="page-9-2"></span>**4.2. ESI File Installation**

- Close the TwinCAT System Manager application if it is running.
	- o TwinCAT will re-read the XML directory to import the devices.
	- o Without closing TwinCAT System Manager, the slave device will not be found.
- Place all ESI files into the TwinCAT directory.
	- o For TwinCAT 2, typical location is: C:\TwinCAT\Io\EtherCAT
	- o For TwinCAT 3, see TwinCAT help files from Beckhoff.
- If TwinCAT System Manager is open, close it and reopen it.
	- o TwinCAT will re-read the XML directory to import the devices.
	- o Without closing TwinCAT System Manager, the slave device will not be found.

#### <span id="page-9-3"></span>**4.3. TwinCAT Ethernet Adapter Setup**

- This step is only required one time.
- See ["Appendix E:](#page-39-0) [TwinCAT Ethernet Adapter Setup"](#page-39-0) for step-by-step instructions.

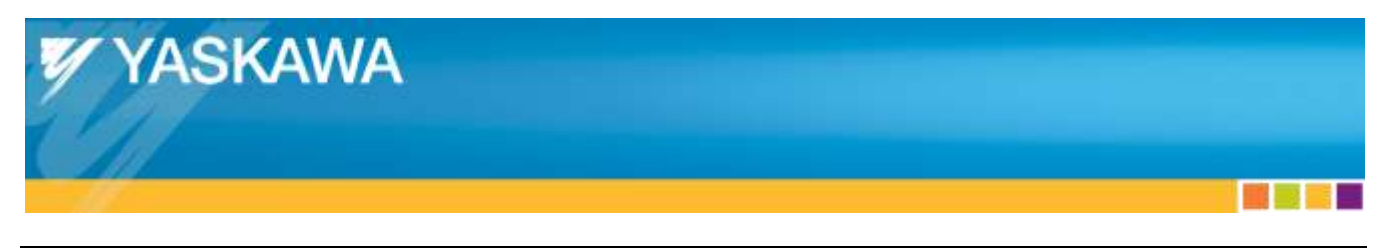

**Title:** Yaskawa CANopen over EtherCAT Servo Drives with TwinCAT

# <span id="page-10-0"></span>**5. Hardware Configuration: Yaskawa Drive**

#### <span id="page-10-1"></span>**5.1. Sigma-5 SGDV**

Clear all alarms and warnings on the Yaskawa Drive before connecting with EtherCAT.

- The most common alarms are addressed in this section.
- For alarms not addressed in this document, refer to the user's manuals for corrective actions:
	- o Σ-V Series User's Manual Design and Maintenance Command Option Attachable Type
		- **Yaskawa.com document number: SIEPS80000060**
	- o Σ-V Series User's Manual EtherCAT (CoE) Network Module
		- Yaskawa.com document number: SIEPC72082904

#### <span id="page-10-2"></span>**5.1.1. Parameter Reset**

- The parameters should be reset to start with the default parameters.
- Execute Fn005 using the Digital Operator or Parameter Initialize using SigmaWin.

#### <span id="page-10-3"></span>**5.1.2. Absolute Encoder Setup**

- Clears alarm "Encoder backup error" (A.081)
- Possible solutions:
	- o Configure absolute encoder for incremental operation.
		- Set  $Pn002.2 = 1$ 
			- Use digital operator, SigmaWin+, or set through EtherCAT
	- o Use a digital operator (JUSP-OP05A-1-E) to reset the absolute encoder.
		- See ["Appendix F:](#page-43-0) [Reset Absolute Encoder Using a Digital Operator"](#page-43-0)
	- o Use SigmaWin+ to reset the absolute encoder.
		- See ["Appendix G:](#page-44-0) [Reset Absolute Encoder](#page-44-0) Using SigmaWin+"
	- o Use CoE to reset the absolute encoder.
		- See ["Appendix H:](#page-47-0) [Reset Absolute Encoder](#page-47-0) Using CoE"

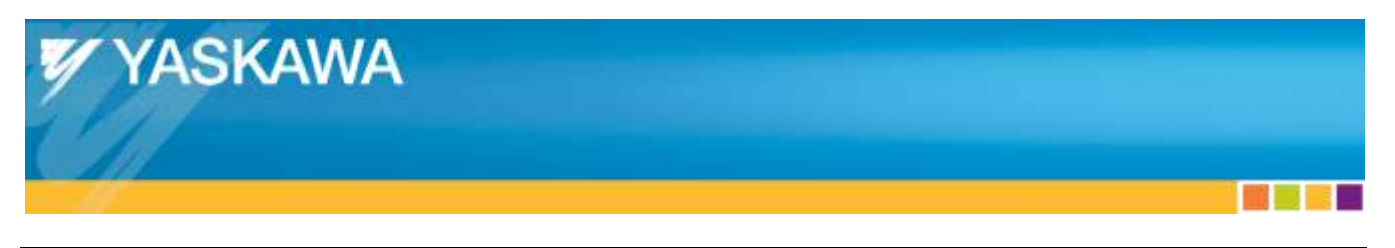

**Title:** Yaskawa CANopen over EtherCAT Servo Drives with TwinCAT

#### <span id="page-11-0"></span>**5.1.3. Overtravel Setup**

- Clears "Forward/reverse run prohibited"
	- o This is indicated with the 7-segment LED status display flashing "P"/"n"
- Possible solutions:
	- o Connect the inputs to a switch that changes state.
	- o Use a digital operator to disable the inputs.
		- See ["Appendix I:](#page-49-0) Disable Overtravels [Using a Digital Operator"](#page-49-0)
	- o Use SigmaWin+ to disable the inputs.
		- See ["Appendix J:](#page-52-0) [Disable Overtravels](#page-52-0) Using SigmaWin+"
	- o Use CoE to disable the inputs.
		- See ["Appendix K:](#page-56-0) [Disable Overtravels](#page-56-0) Using CoE"

#### <span id="page-11-1"></span>**5.1.4. Configure Motor**

- Detach all load from motor shaft
- Execute motor jog through digital operator or SigmaWin+
	- o Checks motor wiring
- Tune motor using digital operator or SigmaWin+
	- o Tuningless mode enabled by default
		- **Jog motor back and forth 10 times.** 
			- If audibly noisy, execute Easy FFT function (Fn203 on DigiOp) to enable notch filter.
	- o Refer to the drive's user's manual for the tuning procedure

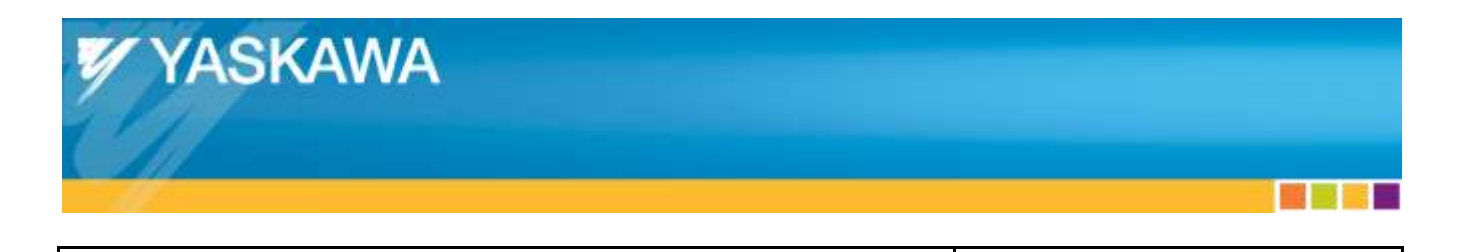

**Title:** Yaskawa CANopen over EtherCAT Servo Drives with TwinCAT

#### <span id="page-12-0"></span>**5.1.5. Configure Amplifier**

- DIP switches
	- o Do not set for basic testing
		- TwinCAT by default uses "Auto Increment" addressing (ignores address DIP switches)
			- This assigns node addresses incrementally on the network.
	- o See ["Appendix N:](#page-63-0) [Manual Axis Addressing"](#page-63-0) for information about manual axis addressing.
- Set up only 1 axis for testing
	- o Reduces possibility for other errors like wiring
	- o Multiple axes can be added during testing

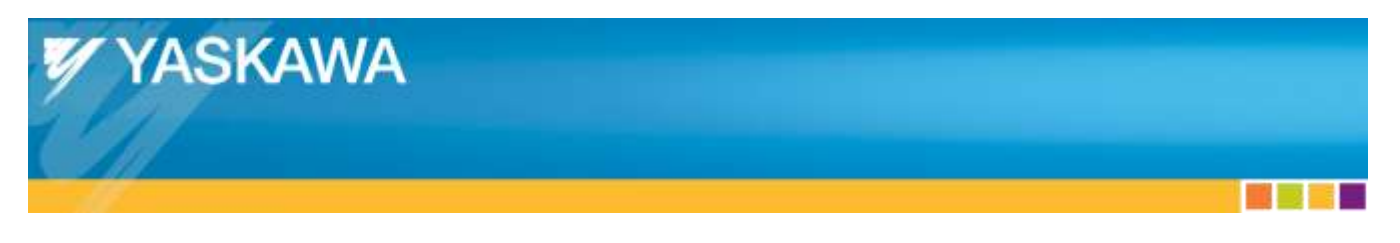

**Title:** Yaskawa CANopen over EtherCAT Servo Drives with TwinCAT

# <span id="page-13-0"></span>**6. Hardware Configuration: Master Combination With Slave**

#### <span id="page-13-1"></span>**6.1. Topology**

- Connect a single Ethernet cable between Master Ethernet port and Slave "IN" port.
	- o Diagram: Master ------ Slave
		- Line connection from Master Ethernet port to Slave Ethernet Port
		- No other devices on Network
			- No network hubs/switches
		- Add devices one by one during testing, in Line topology

#### <span id="page-13-2"></span>**6.2. Yaskawa Drive Port**

- Use IN port of Yaskawa Drive as best practice
	- o Port does not matter on some drives but use labeled IN and OUT ports as best practice

#### <span id="page-13-3"></span>**6.3. Power Up**

- Supply control and main power to the Yaskawa drive
	- o TwinCAT cannot detect the drive on the network if the drive is not powered on.

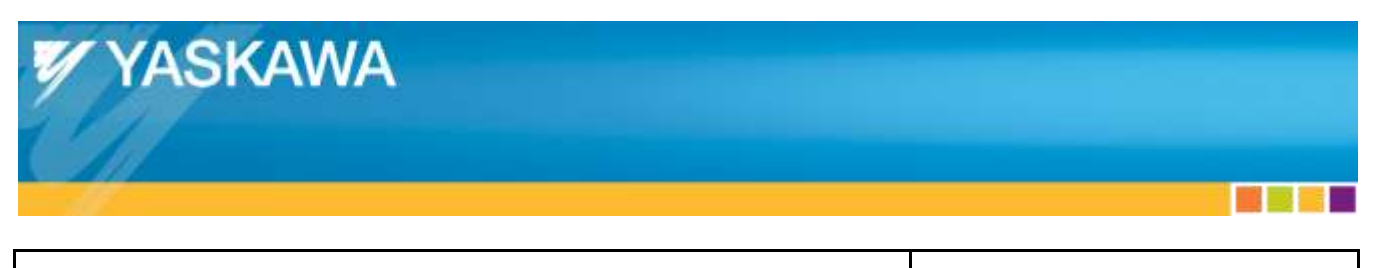

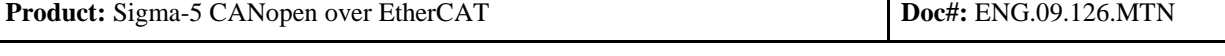

# <span id="page-14-0"></span>**7. Trial Motion Operation Using TwinCAT**

A step-by-step guide is shown here, which is similar to the eLearning module (eLM.Sigma5.01.CoE). A video is also available at: **<http://youtu.be/NgHKjHeHxOw>**

#### <span id="page-14-1"></span>**7.1. Start TwinCAT System Manager**

- Right-click the TwinCAT icon in the Windows System Tray.
- Select "System Manager"

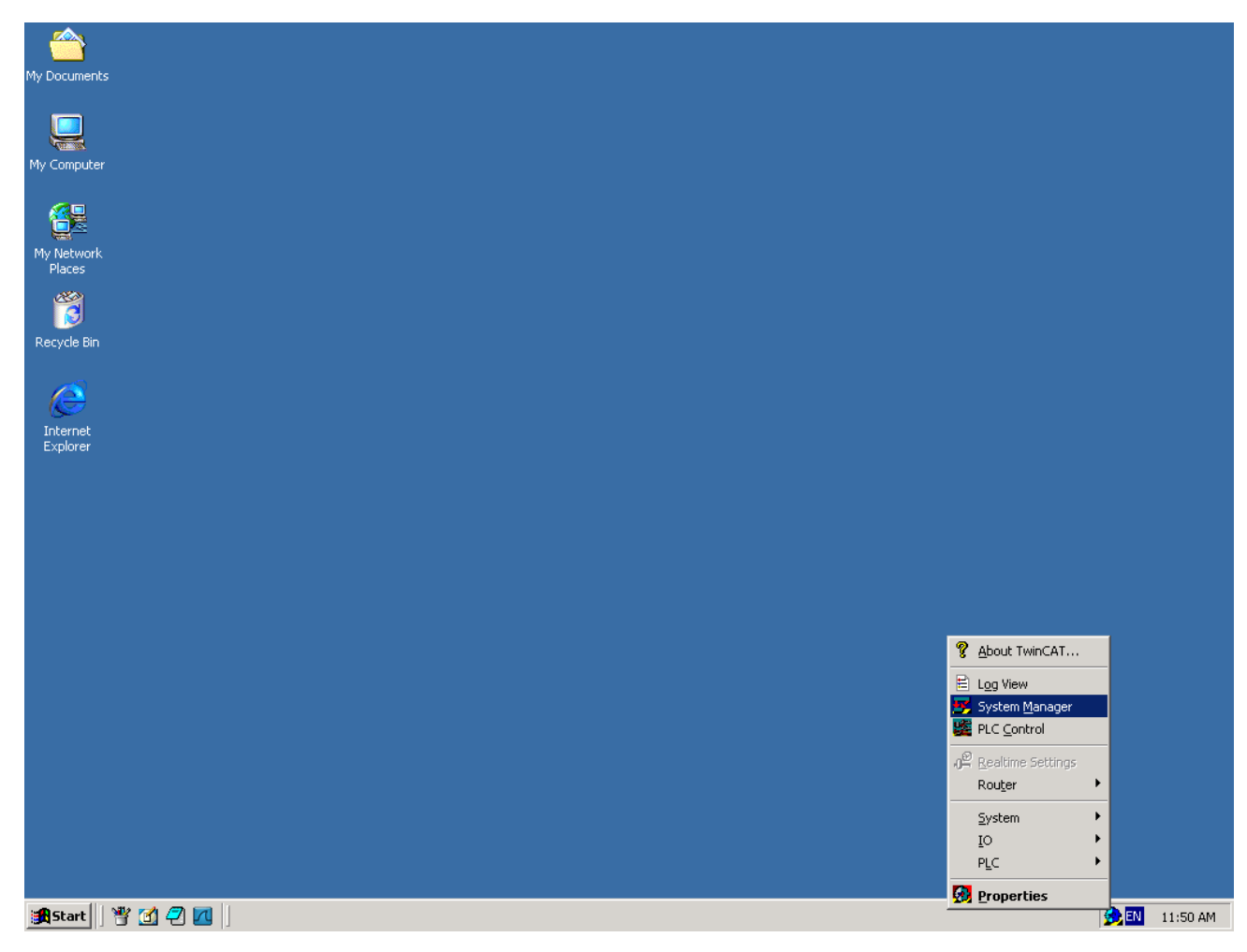

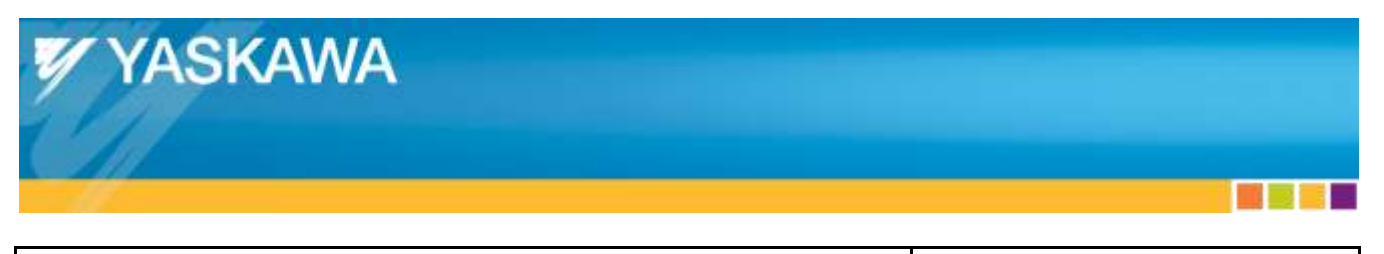

**Title:** Yaskawa CANopen over EtherCAT Servo Drives with TwinCAT

#### <span id="page-15-0"></span>**7.2. Scan PC For EtherCAT Master Devices**

- Right-click "I/O Devices"
- Click "Scan Devices…"
	- o If "Scan Devices…" is grayed out:
		- Click the Blue TwinCAT logo to put TwinCAT into Config Mode

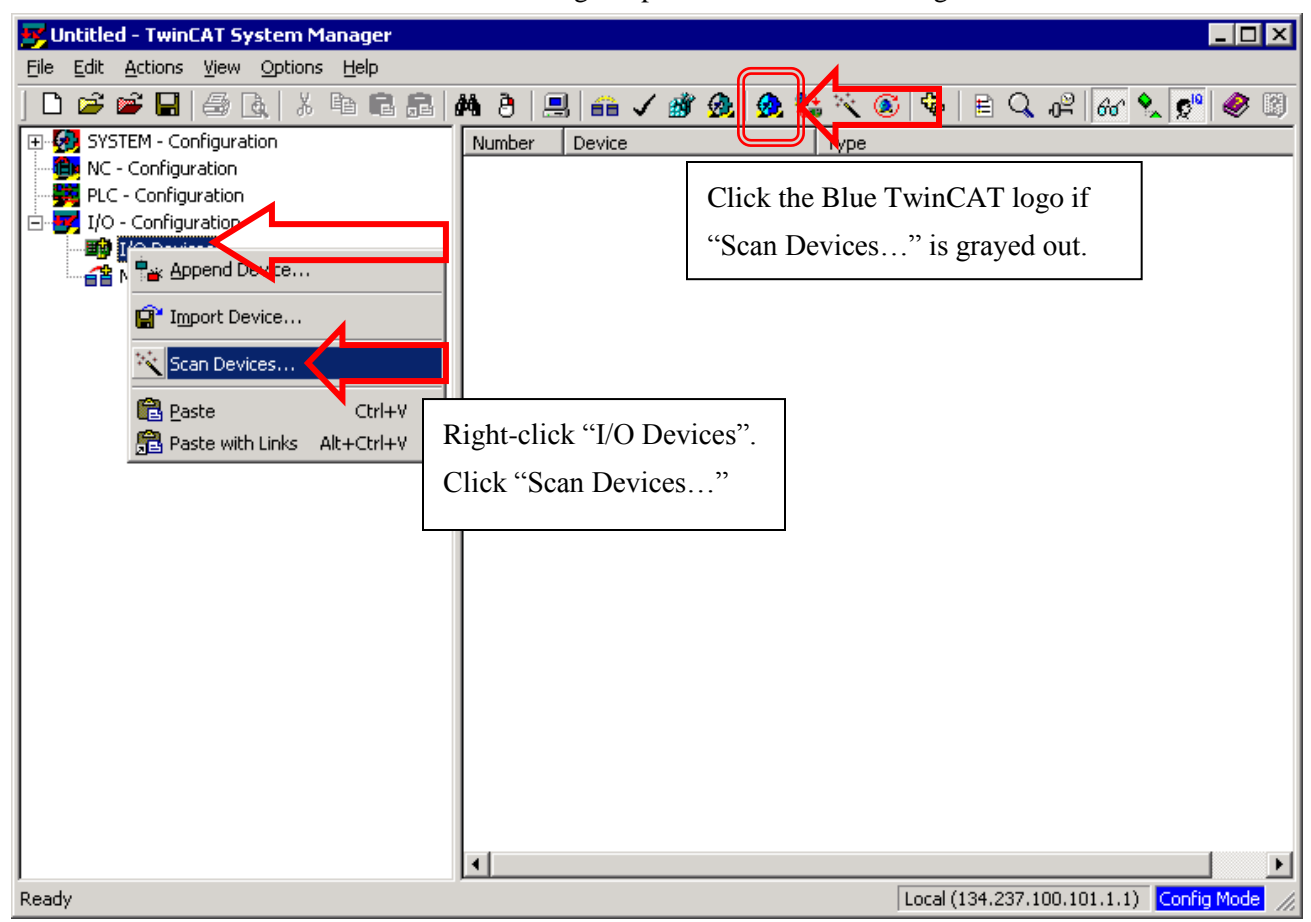

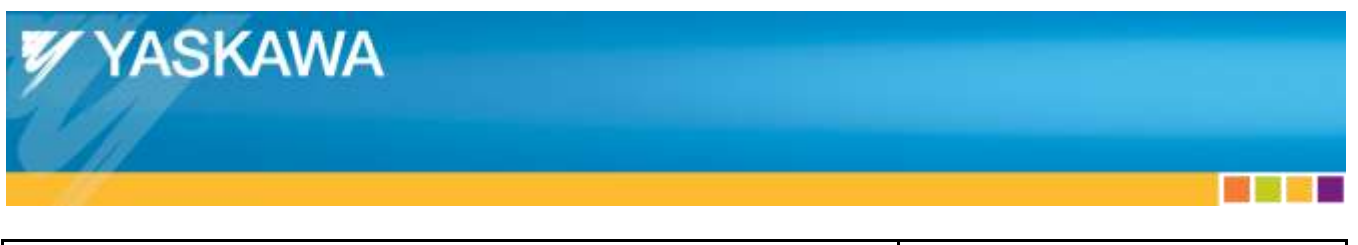

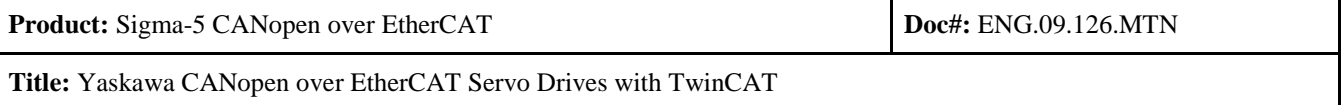

• Click "OK"

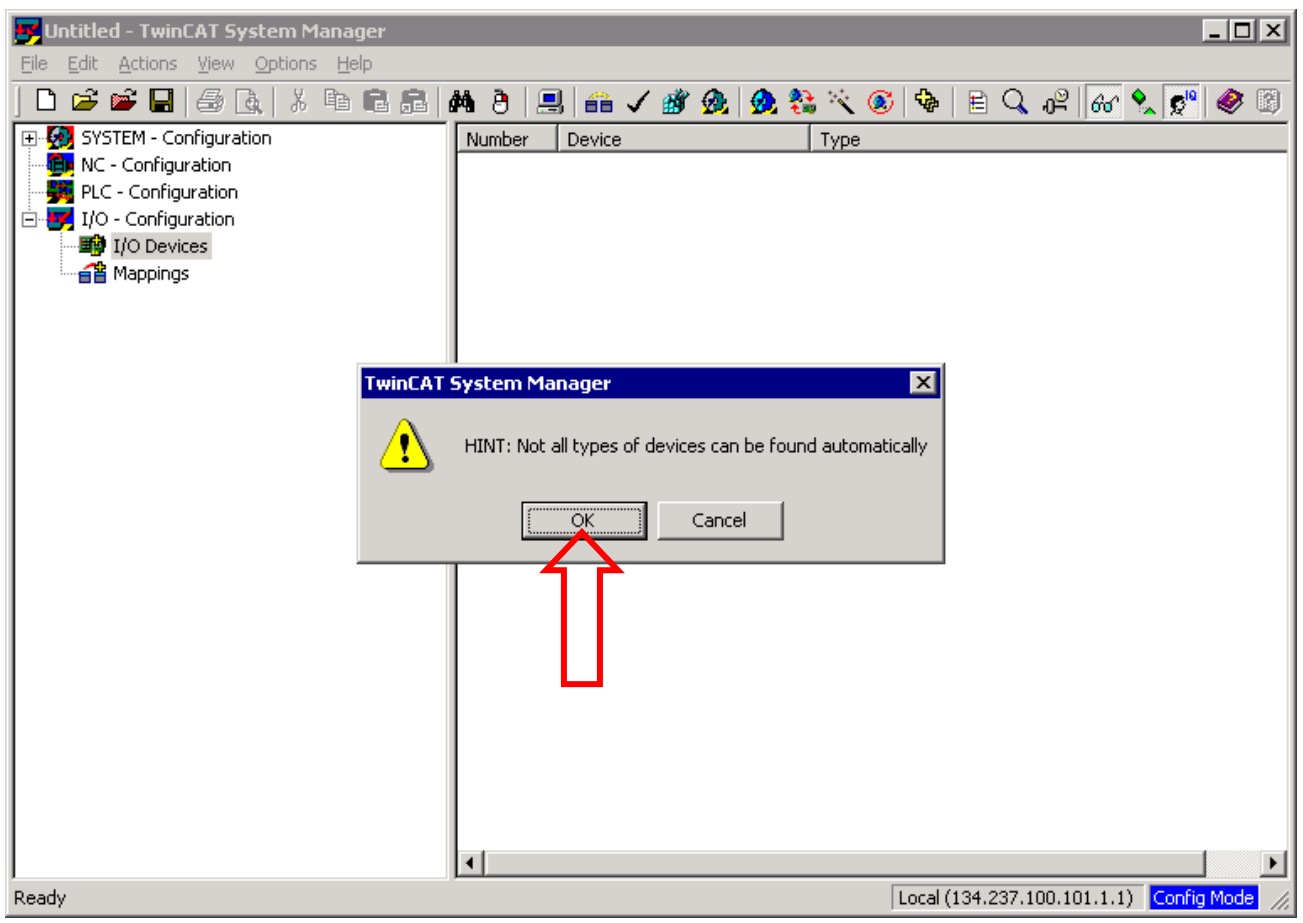

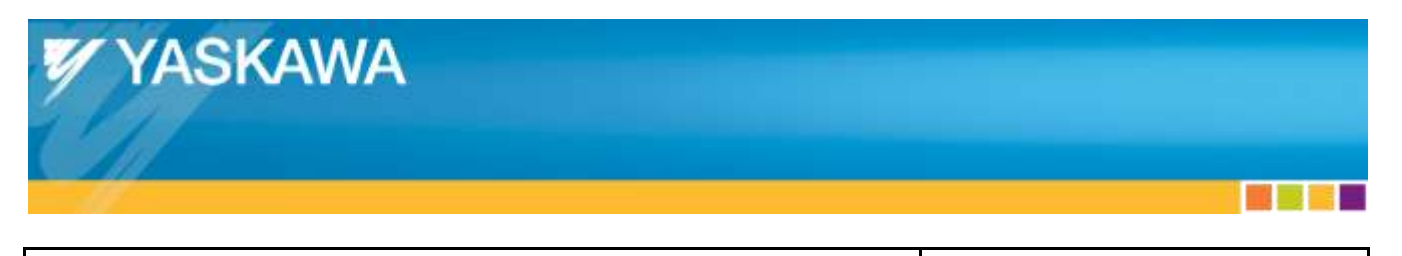

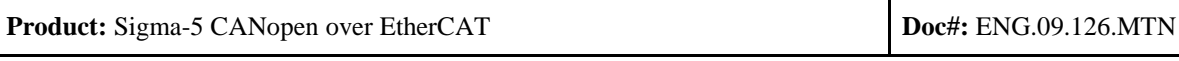

- Deselect all items except the Ethernet adapter, then click "OK"
	- o If an Ethernet adapter does not appear here, the Ethernet adapter must be set up.
		- See section [4.3.](#page-9-3) [TwinCAT Ethernet Adapter Setup](#page-9-3) [above](#page-9-3)

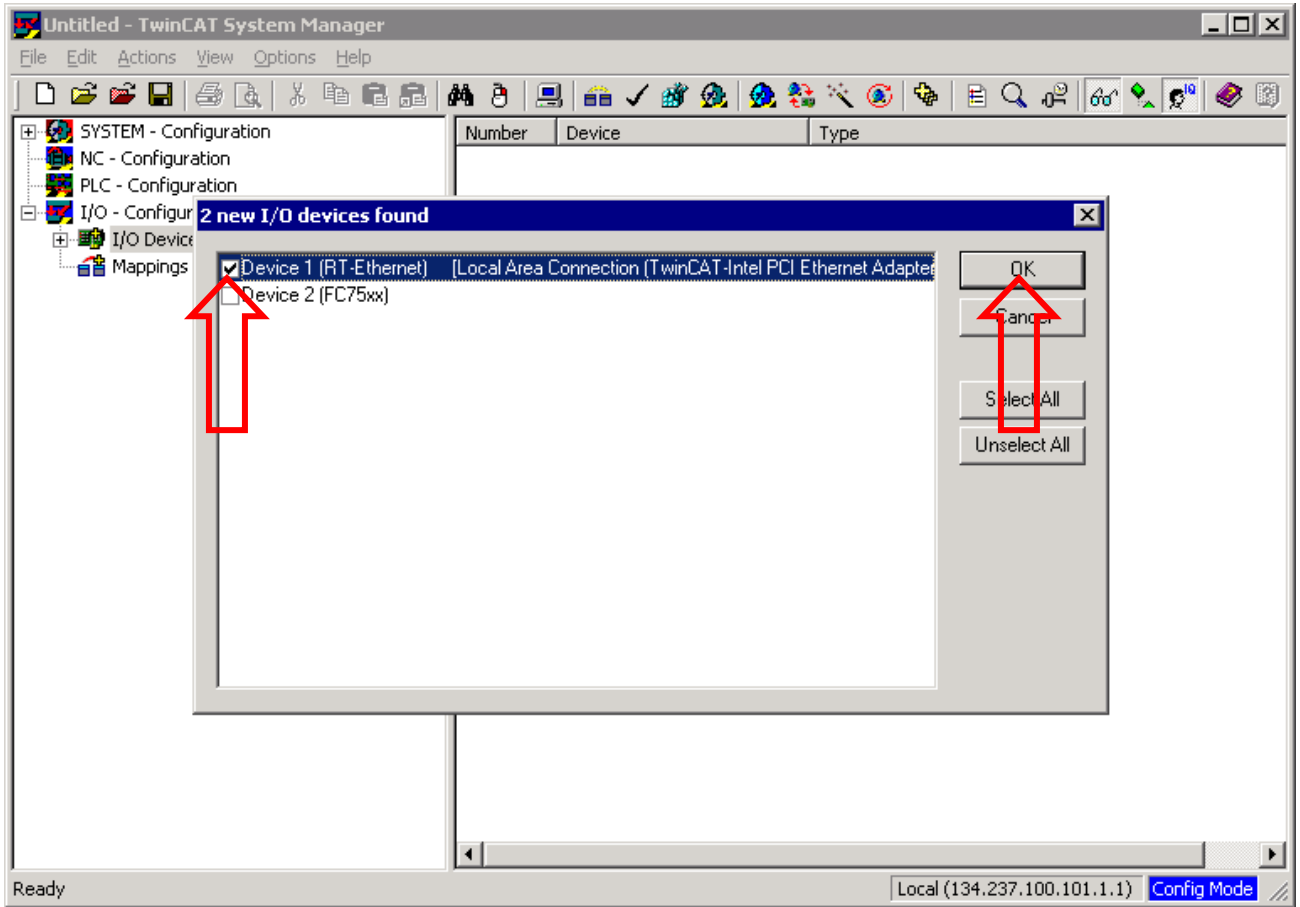

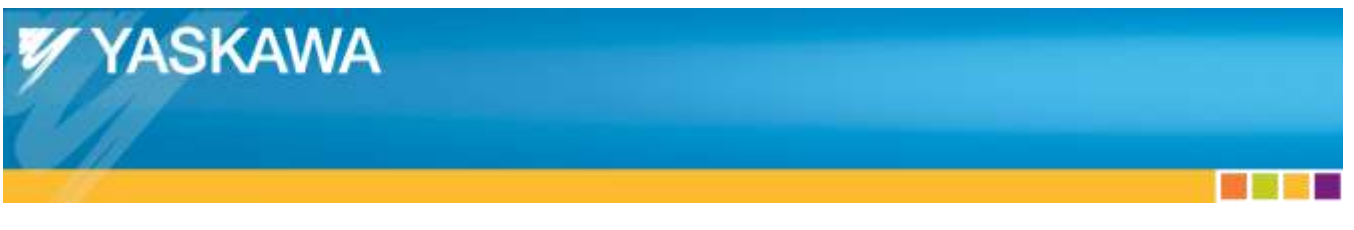

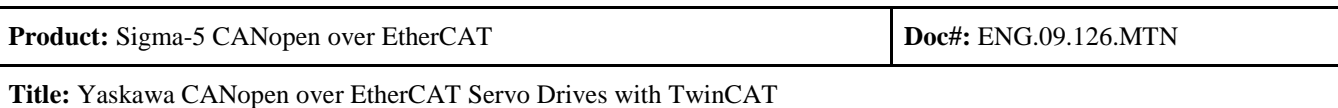

- The EtherCAT adapter should now appear on the left side of TwinCAT System Manager (below).
	- o If the EtherCAT adapter does not appear as shown in the image (Example: "RT Ethernet" appears instead), either of the following might be true:
		- Slave device not connected to Master
			- Check cabling and that slave is powered on
		- Autoscan could not find the EtherCAT adapter, so it must be added manually
			- See ["Appendix L:](#page-60-0) [Adding EtherCAT Adapter Manually"](#page-60-0)

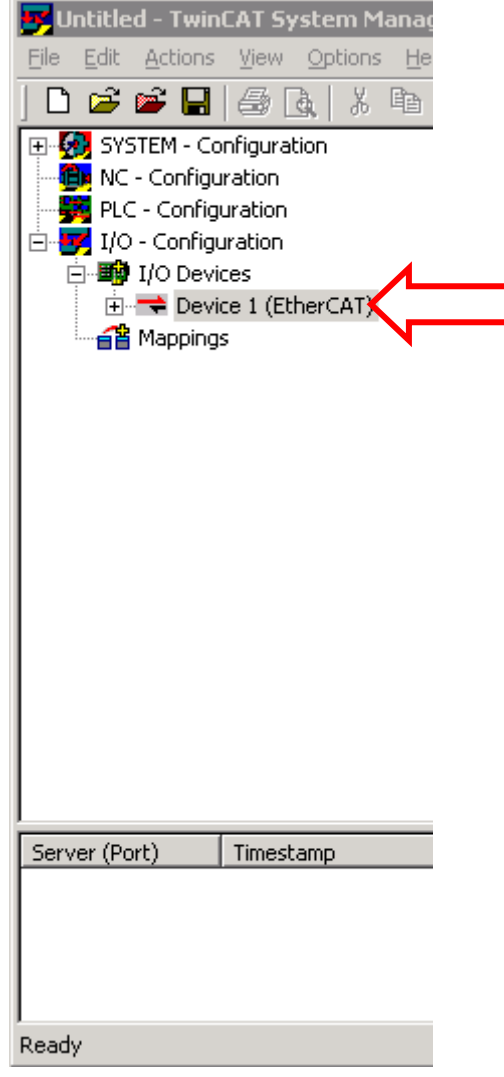

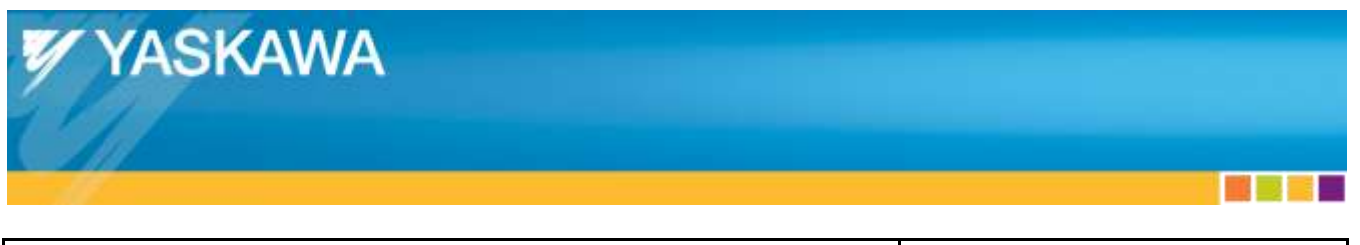

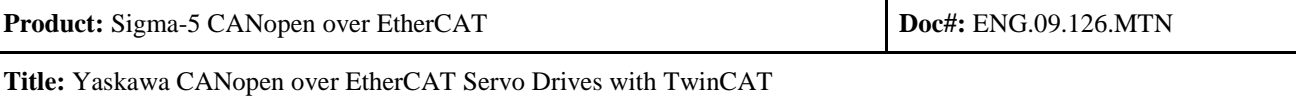

# <span id="page-19-0"></span>**7.3. Scan Network For EtherCAT Slave Devices**

- Click "Yes"
	- o If the EtherCAT adapter was added manually, right click on "Device 1 (EtherCAT)"
		- Select "Scan Boxes..." (not pictured)
		- Then proceed to click "Yes".

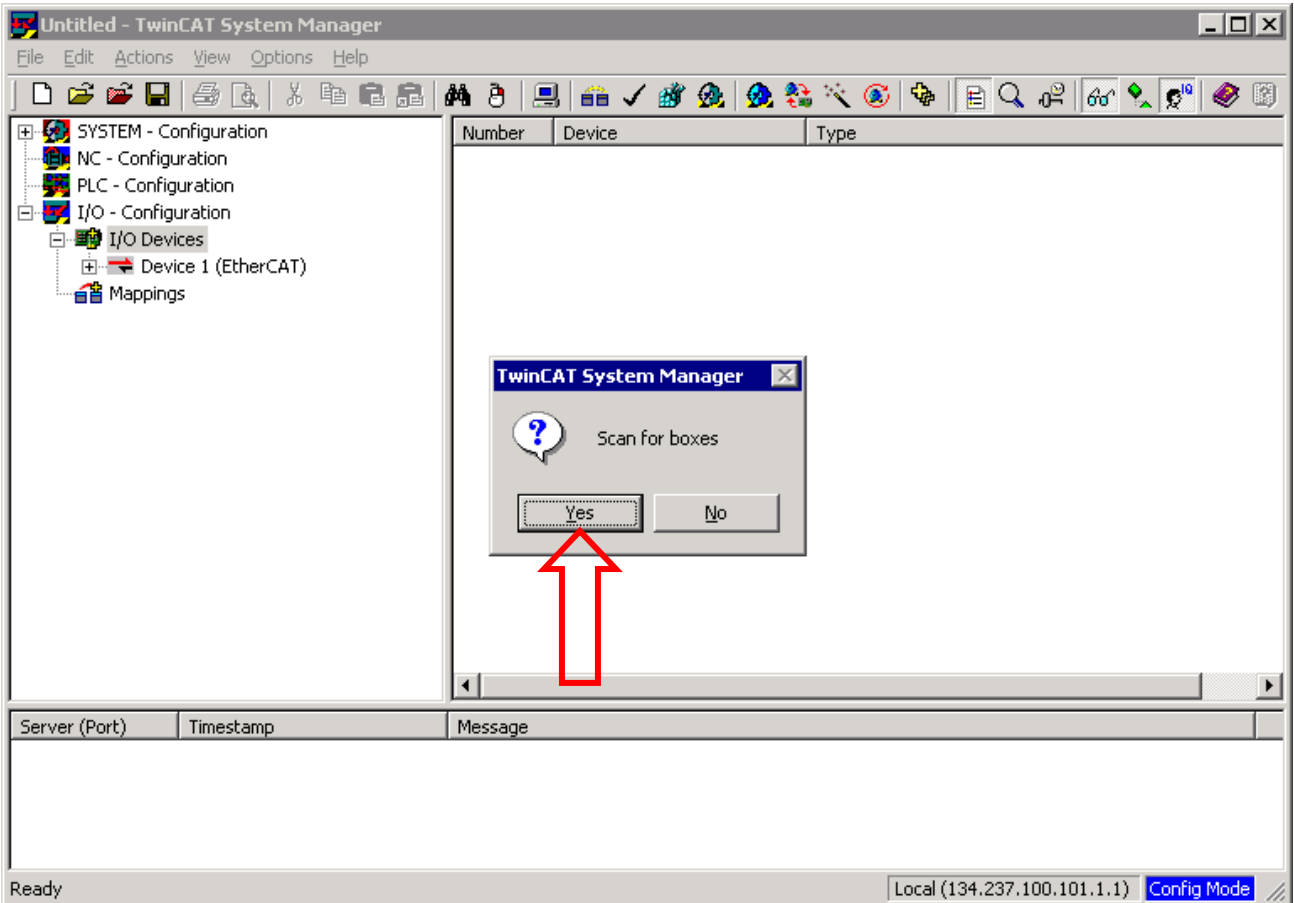

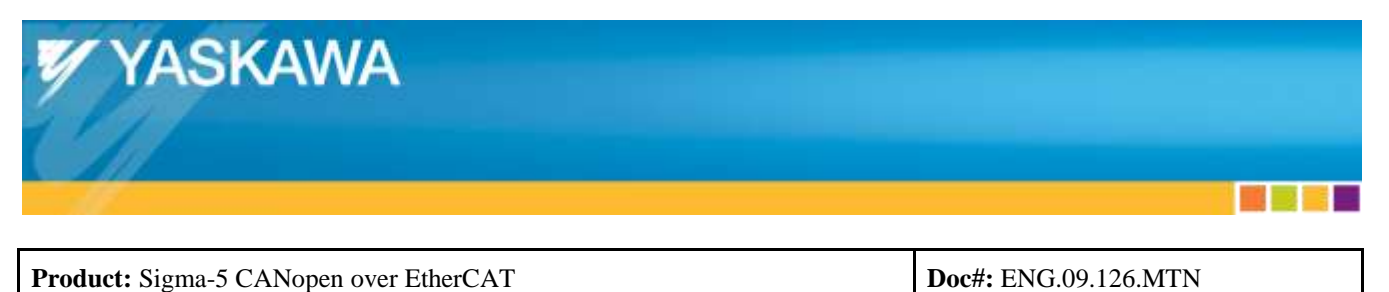

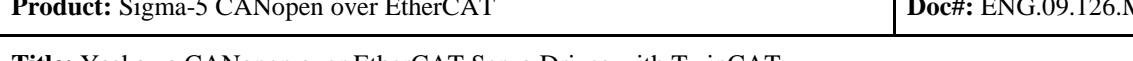

- Click "Yes"
	- o NC-Configuration is the "Numeric Control" function of TwinCAT.
		- This allows basic drive functions using the TwinCAT GUI like Jog.

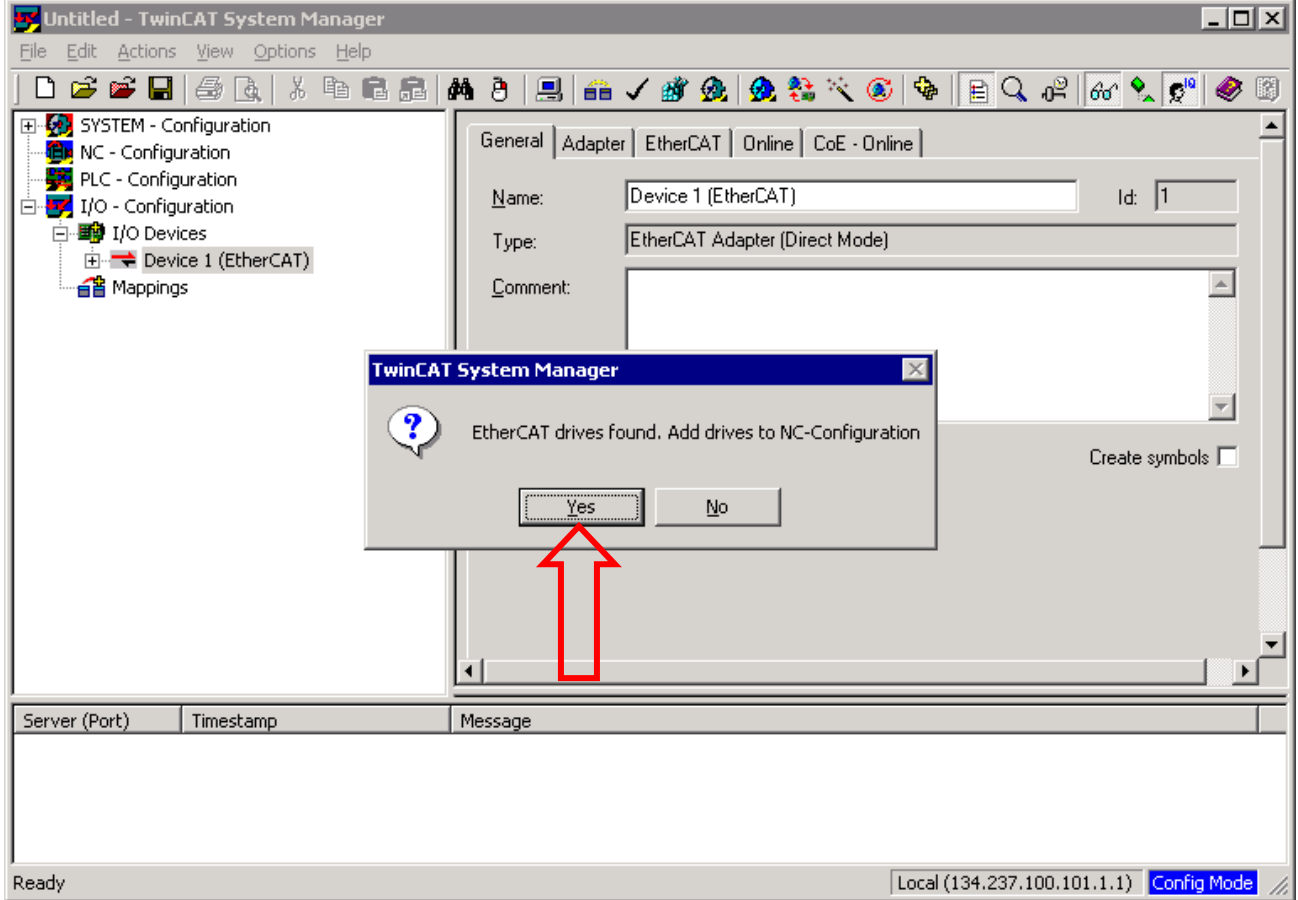

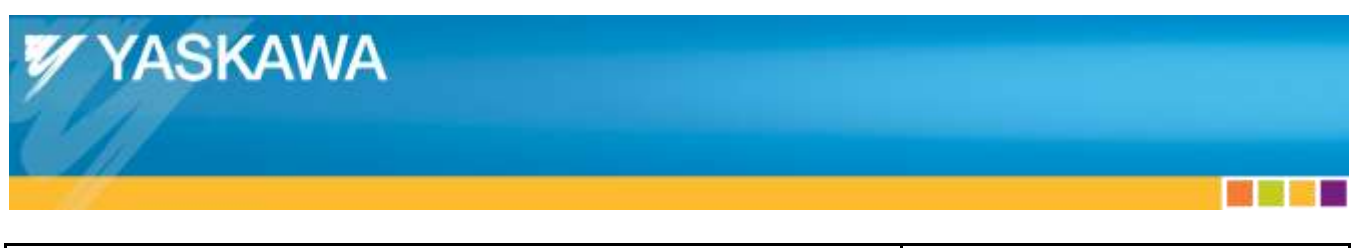

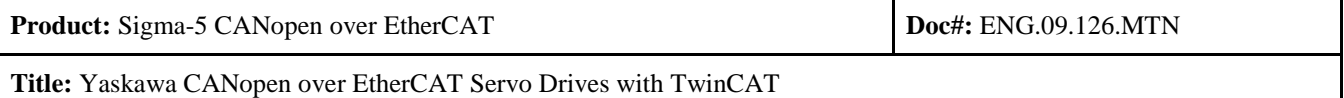

- Click "No"
	- o Clicking "Yes" will not cause any problems, but the program performs additional unnecessary functions (delay occurs) for motion control.
	- o Free Run is a mode that is used to control I/O, which is not necessary for motion control.

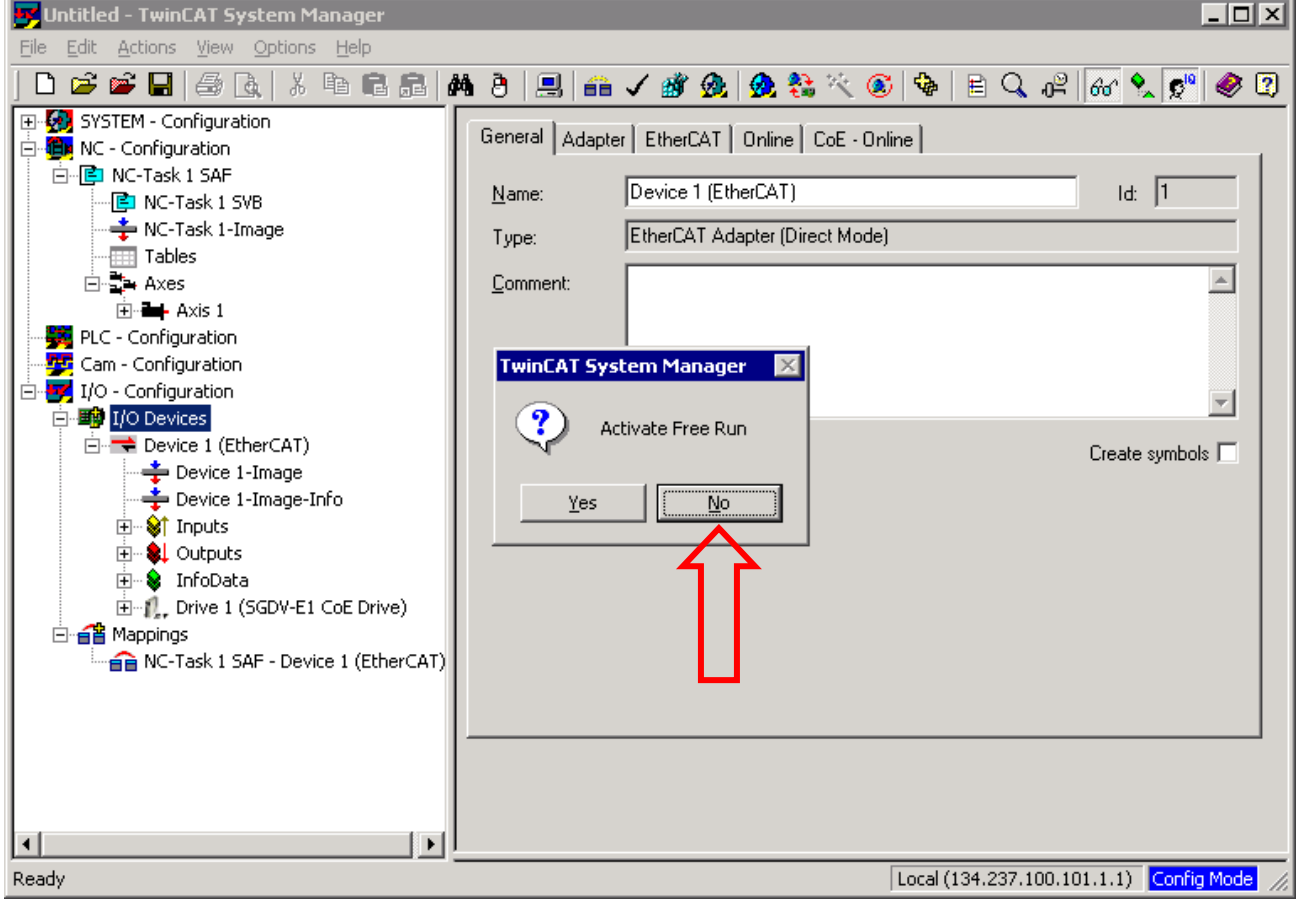

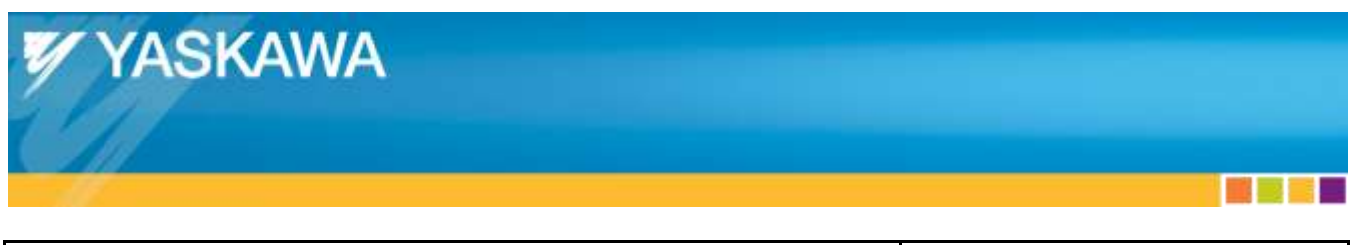

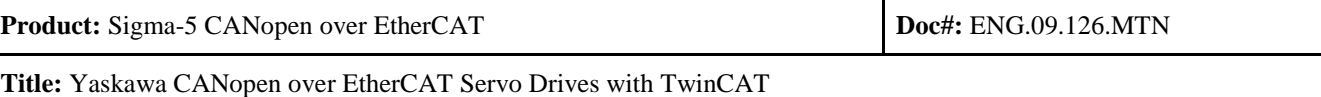

# <span id="page-22-0"></span>**7.4. Start Communications**

- From the Actions menu, select "Activate Configuration..."
	- o This step must be performed every time after the configuration is modified.

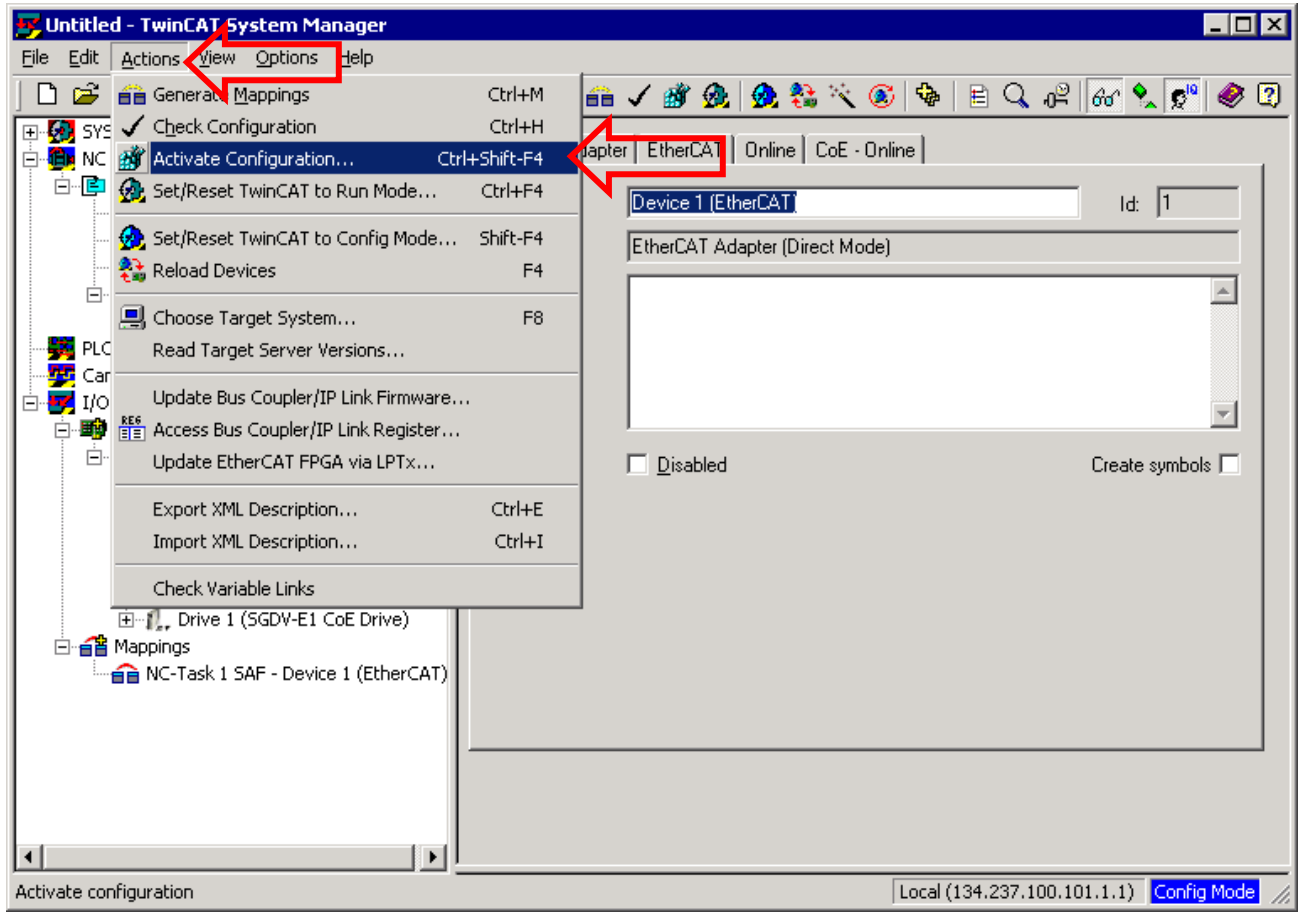

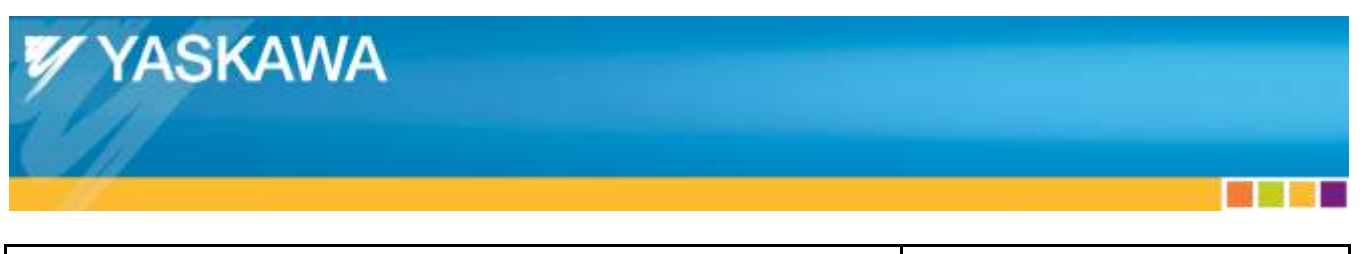

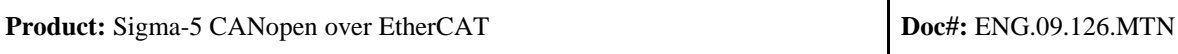

• Click "OK"

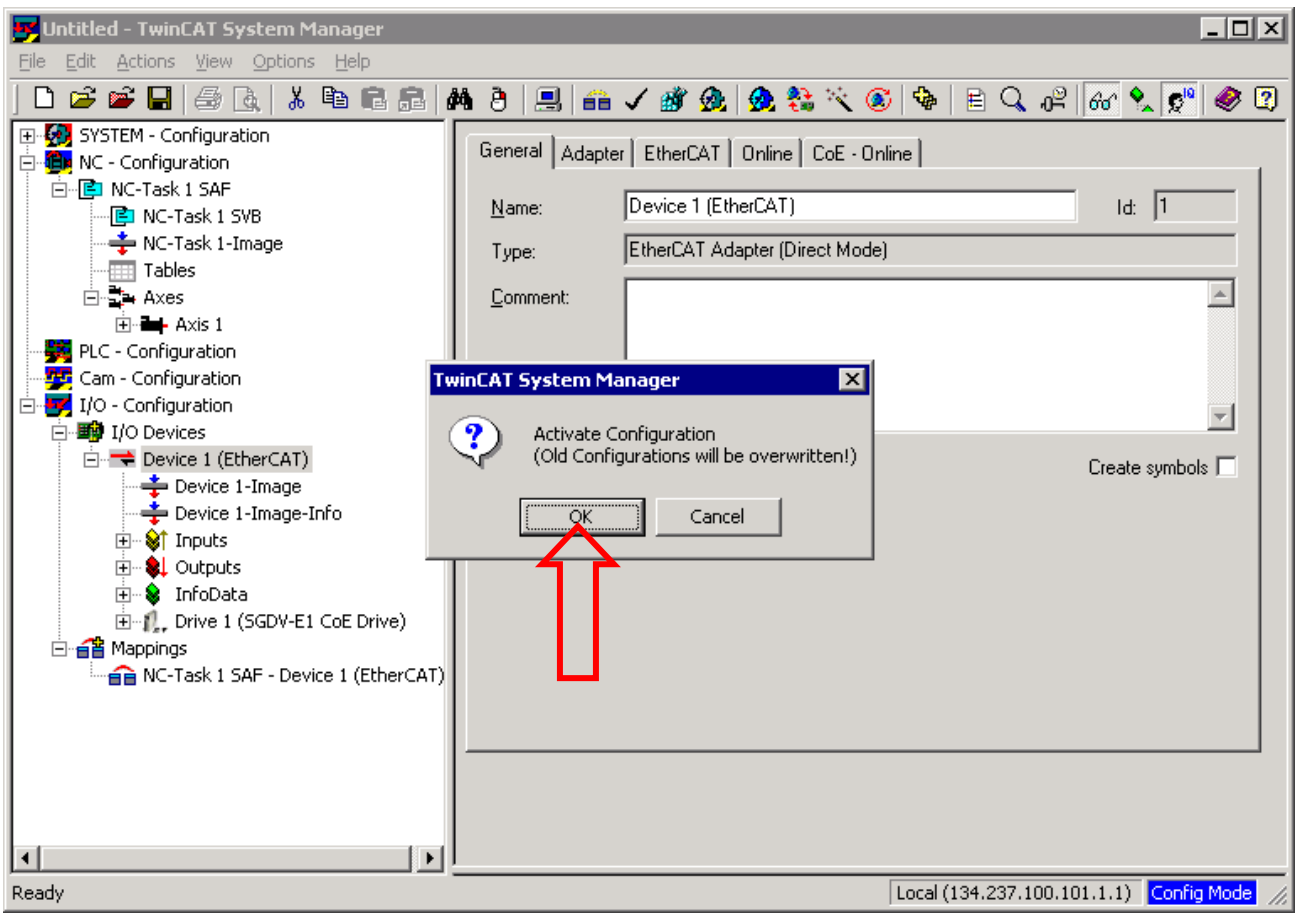

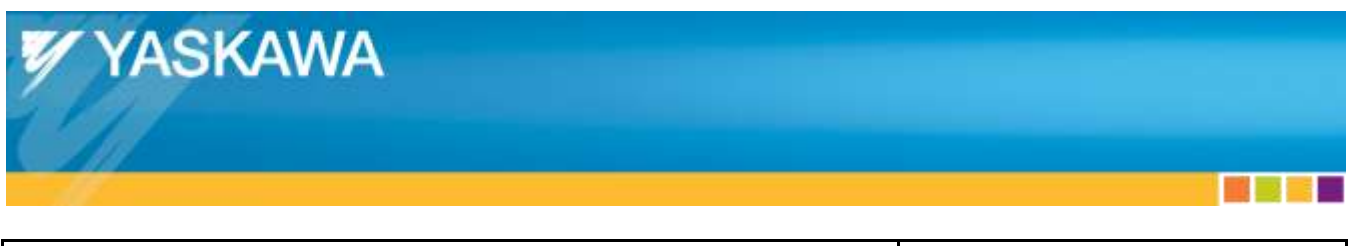

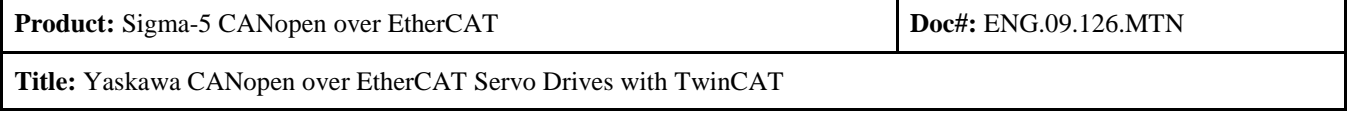

- Click "OK"
	- o This will start the realtime communications.

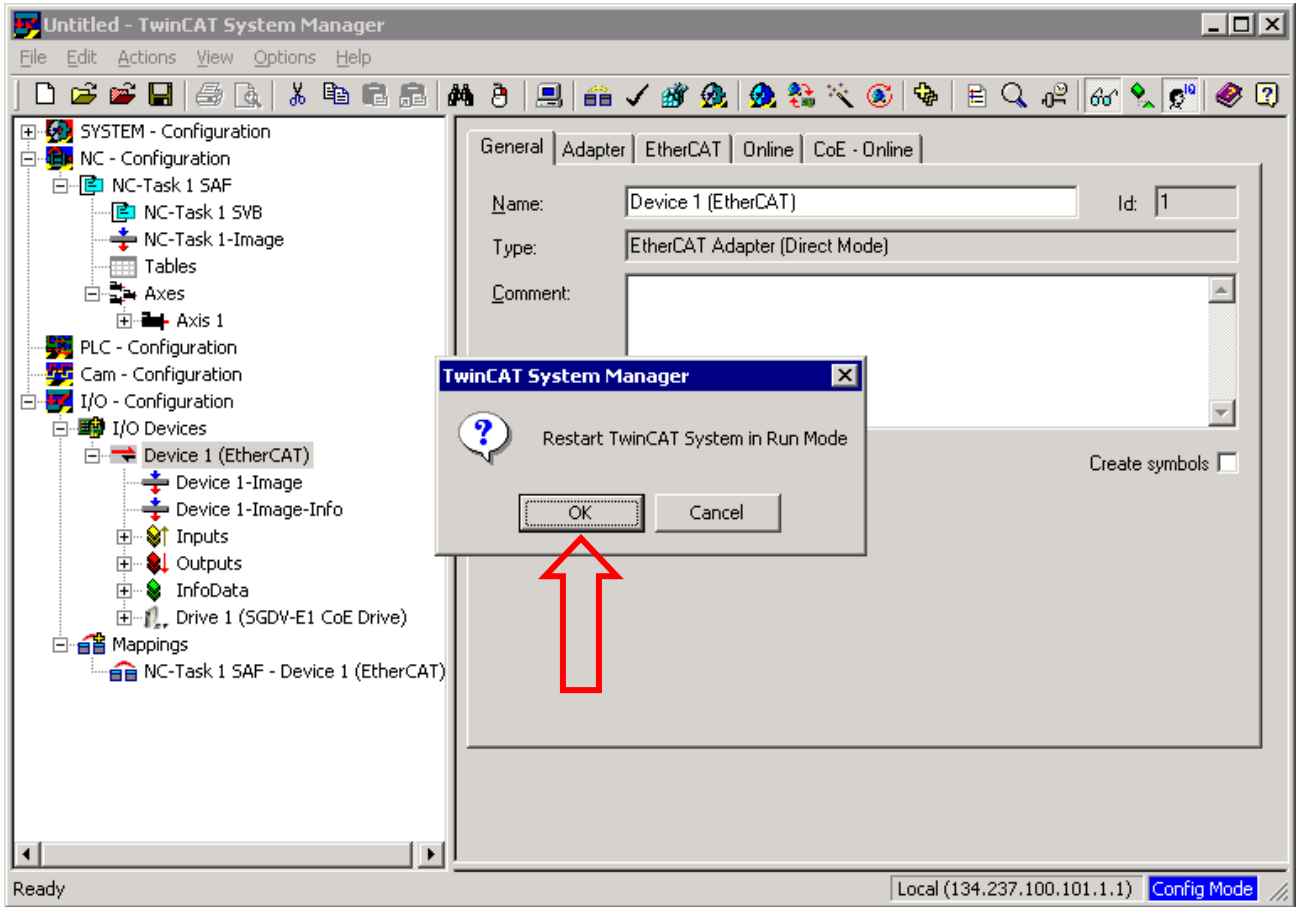

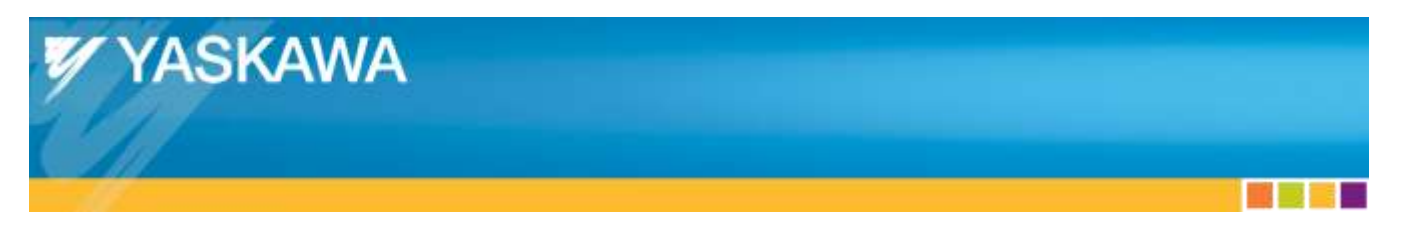

**Title:** Yaskawa CANopen over EtherCAT Servo Drives with TwinCAT

#### <span id="page-25-0"></span>**7.5. Test Motion**

- In "NC Configuration", select "Axis 1".
- Select the "Online" tab.
- Press the "Set" button.
- Press the "All" button.

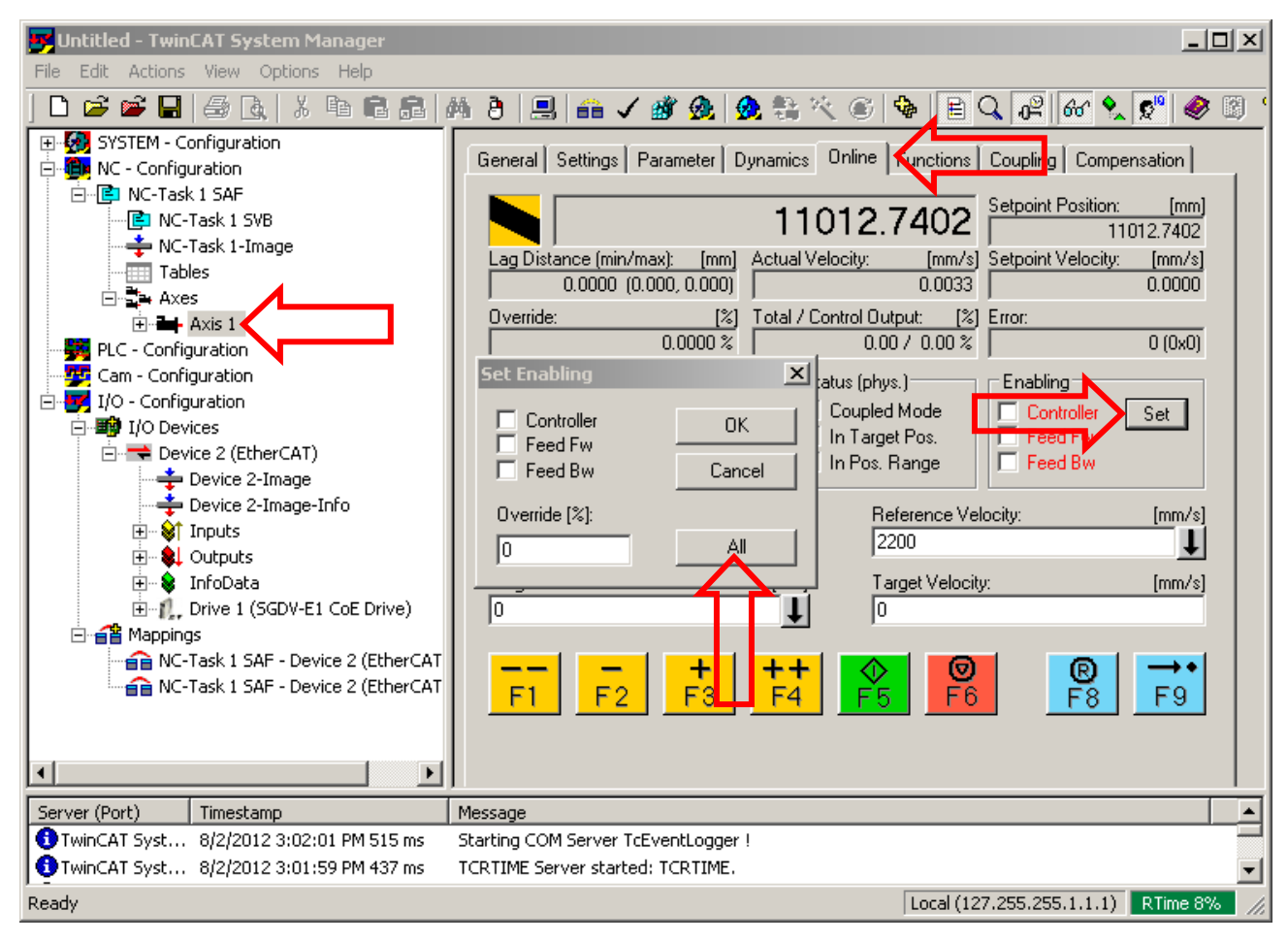

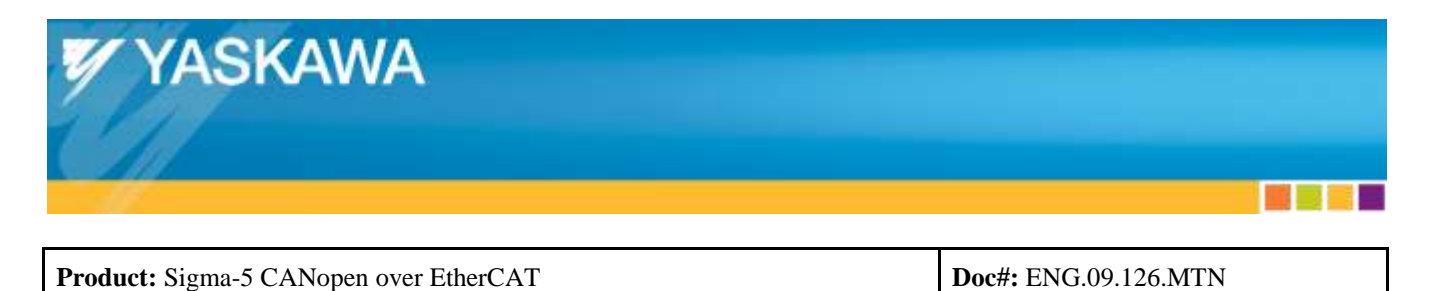

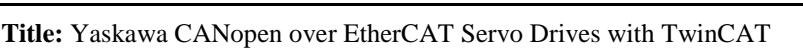

The "Ready" box will automatically change to a checked box, and the servo enables.

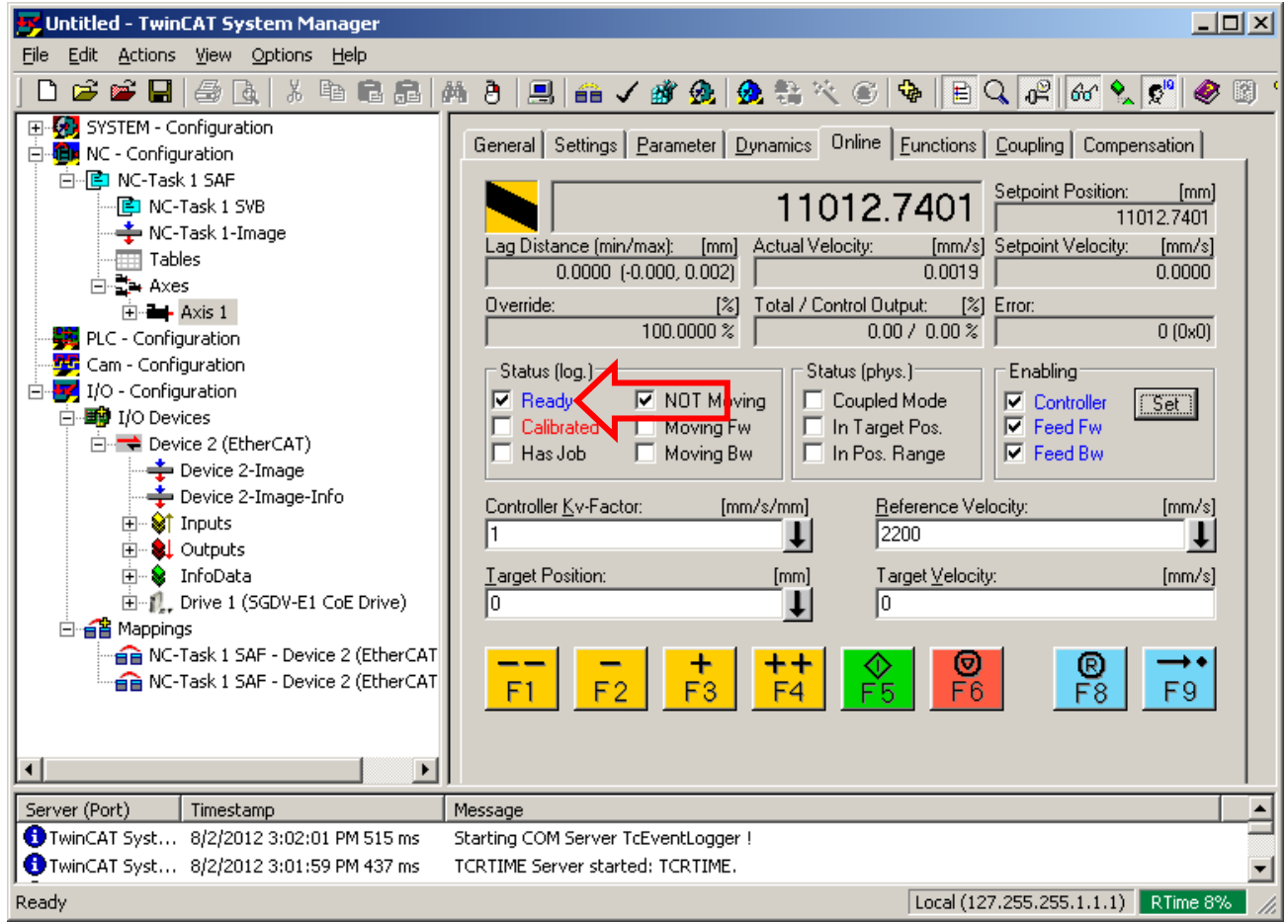

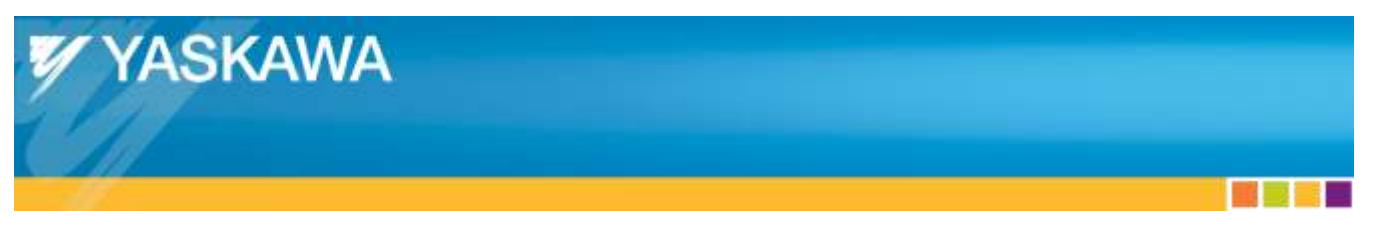

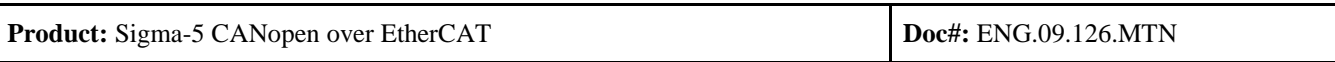

- Select the "Functions" tab.
- Select the "Start/Stop Sequence" Start Mode.
- Enter "100" for "Target Position" and "Target Velocity".
- Press the "Start" button.
	- o The motor will move, stop, repeat.

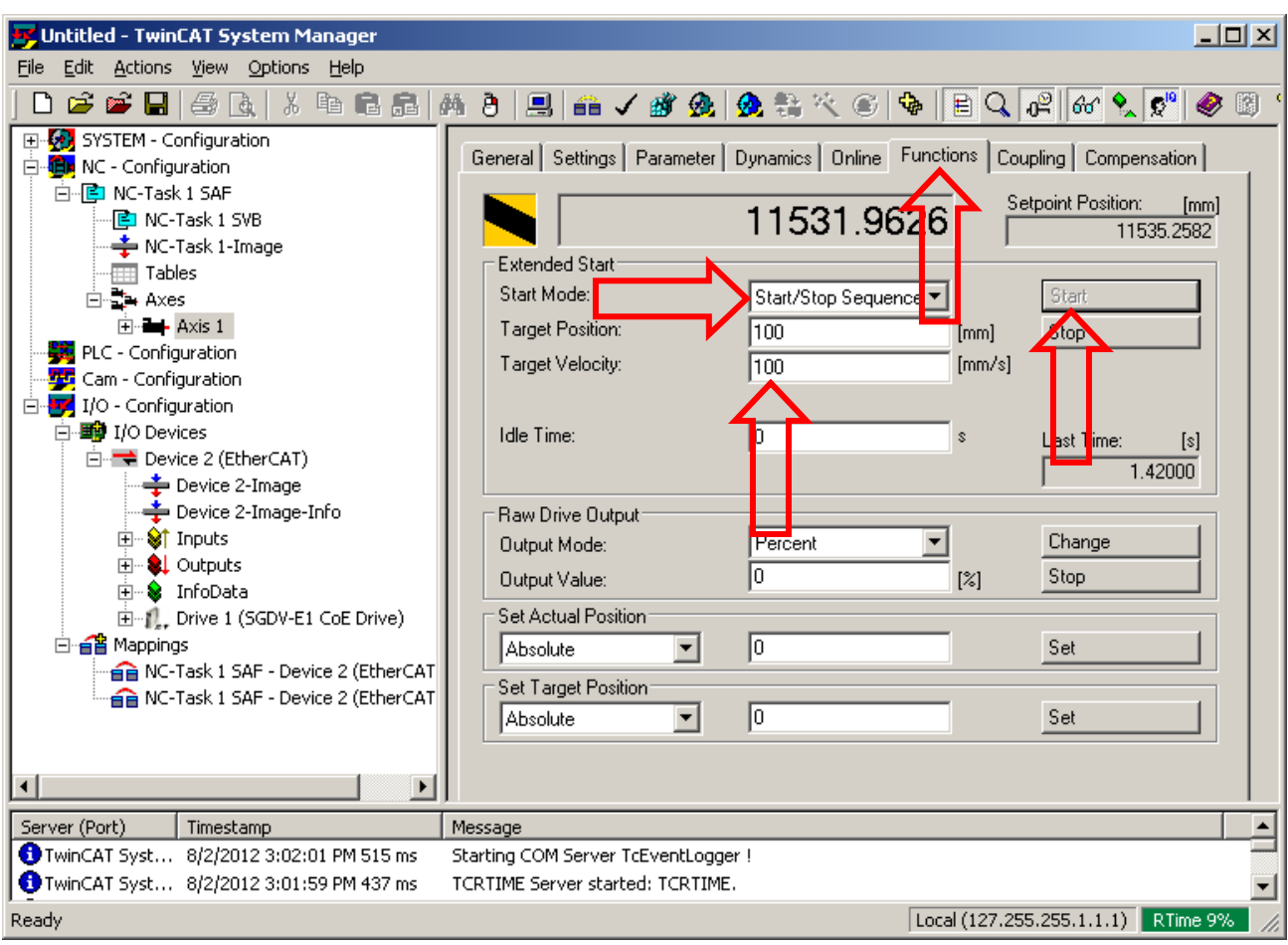

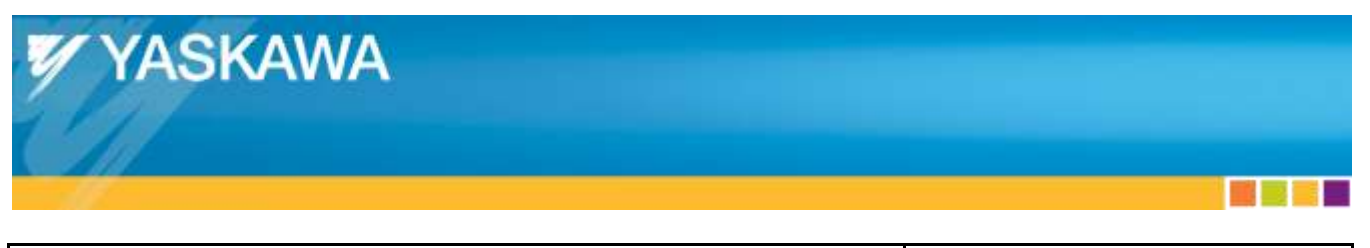

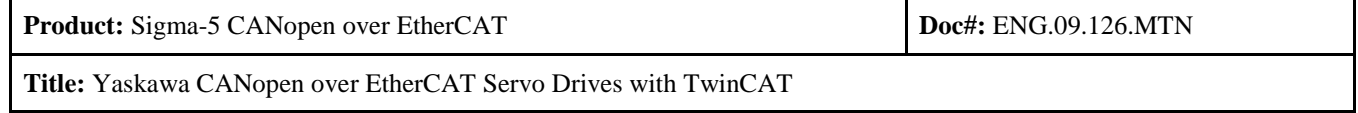

# <span id="page-28-0"></span>**7.6. Verify Motion**

- Connect to the Yaskawa Drive with SigmaWin
- Select "Trace $(T)$ ..." from the "Trace $(T)$ " menu option

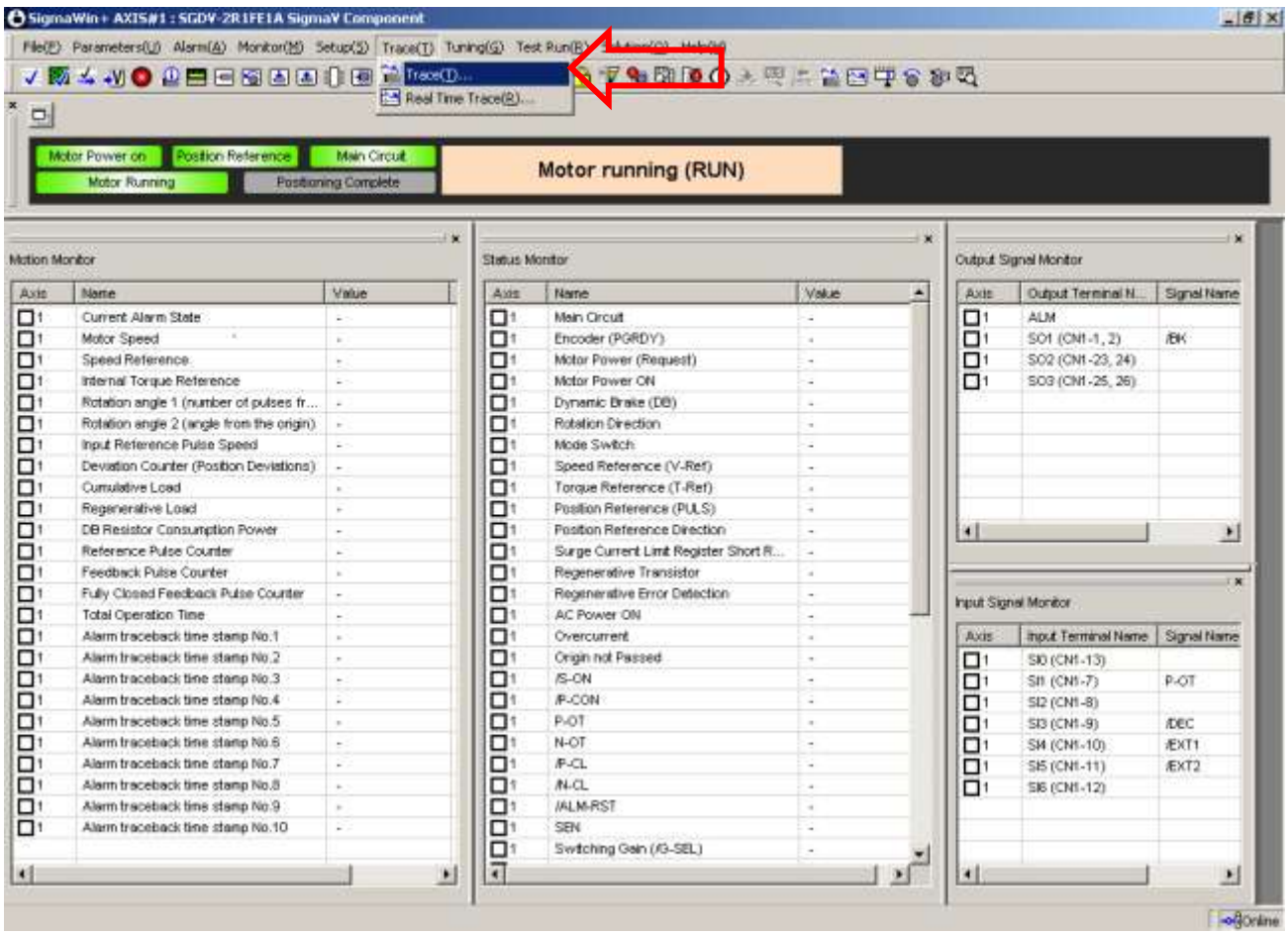

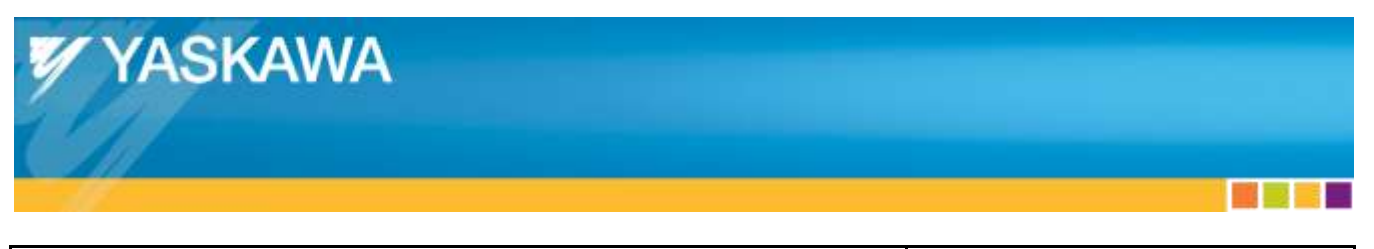

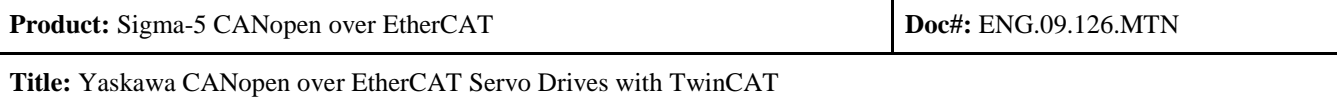

• Press "Setup"

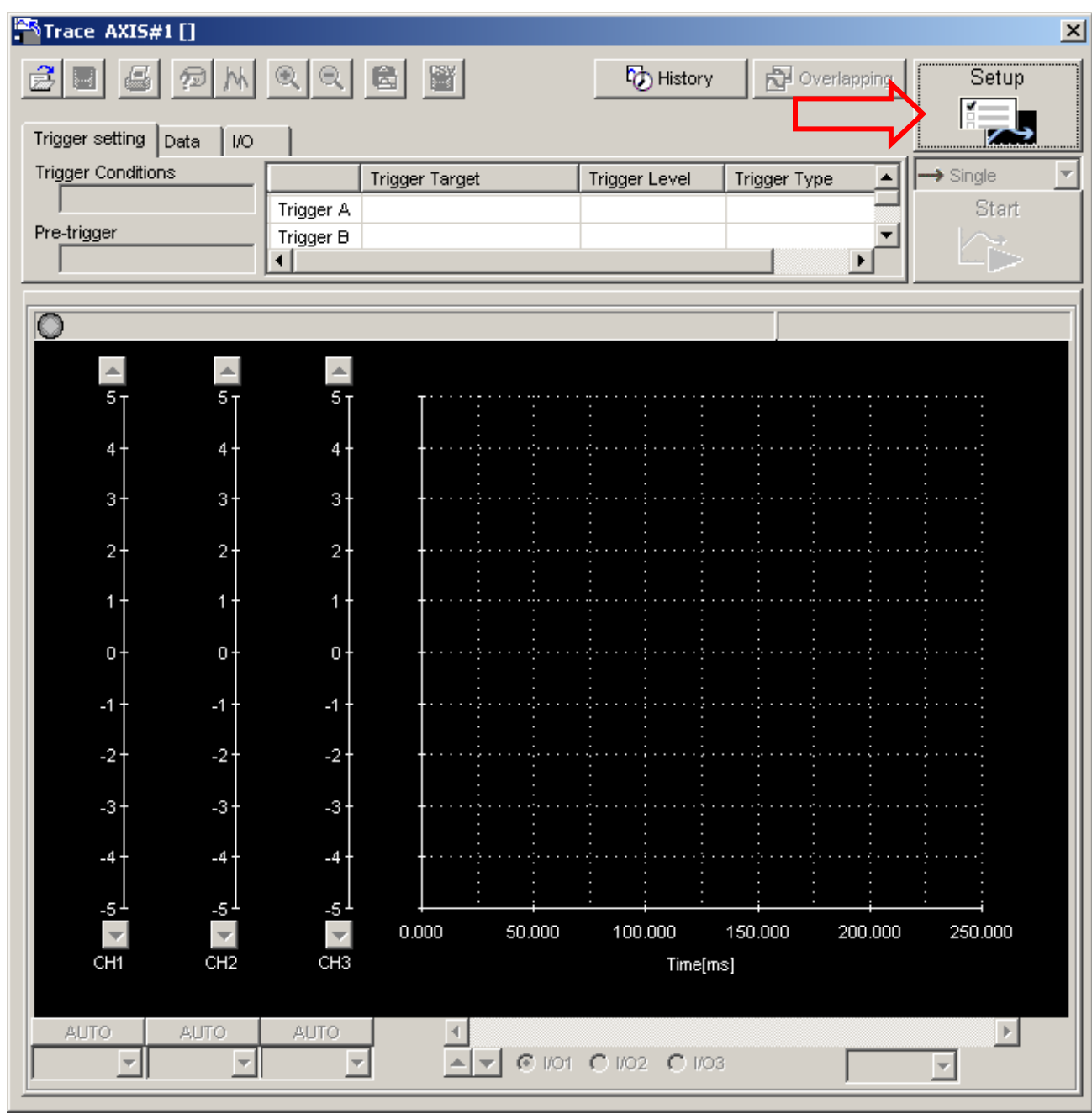

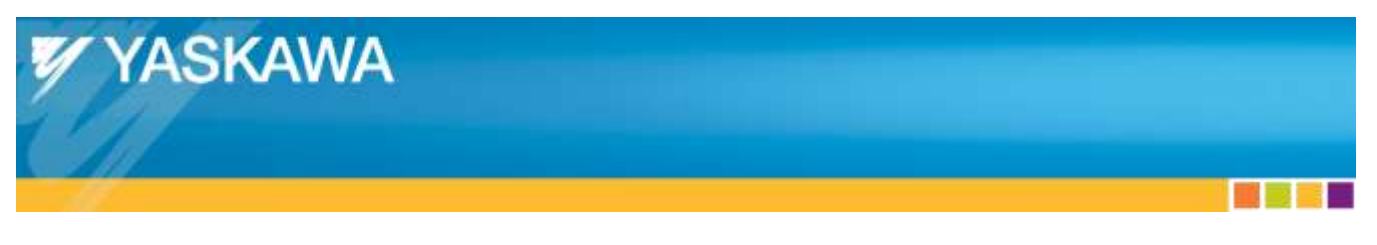

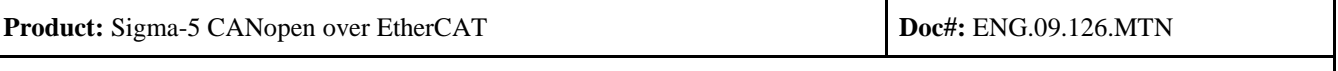

- From the "Auto Setting" dropdown, select "Checks position reference."
- Press the "Set" button.
- Change "Sampling Time" to 1500.
- Check other items as seen in the image below.
- Press "OK".

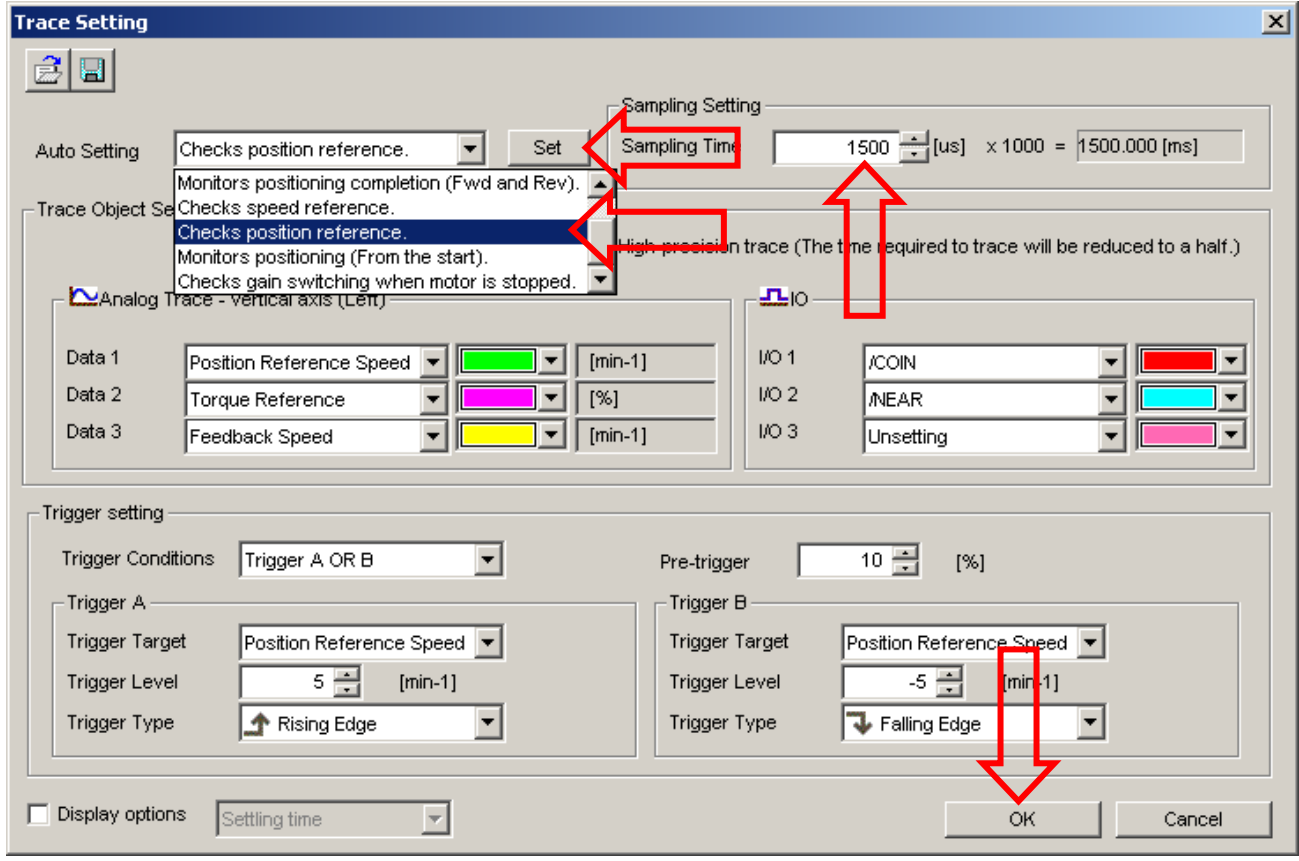

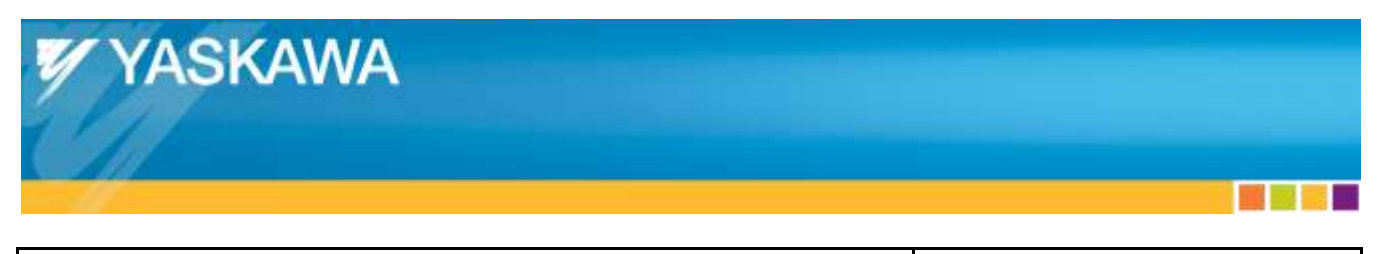

**Product:** Sigma-5 CANopen over EtherCAT **Dock:** ENG.09.126.MTN **Title:** Yaskawa CANopen over EtherCAT Servo Drives with TwinCAT

- Press "Start"
- Wait for acquisition to complete.
	- o If acquisition does not complete after 10 seconds, change trigger conditions.
- Check for "Position Reference Speed" (green line) is uniform.
	- o "Position Reference Speed" is the difference between 2 position commands received by the Yaskawa Drive.
	- o This will be updated every EtherCAT communication cycle.
		- Example: If EtherCAT communication cycle is 2ms, the Position Reference Speed will show new data every 2ms.
	- o A discontinuity would appear as:
		- **Position Reference Speed dropping from a non-zero value to zero for an EtherCAT** communication cycle
		- Torque Reference spiking not related to accel/decel, for an EtherCAT communication cycle.
	- o If discontinuities are apparent, see ["Appendix Q:](#page-69-0) [Discontinuities During Motion"](#page-69-0) for troubleshooting.

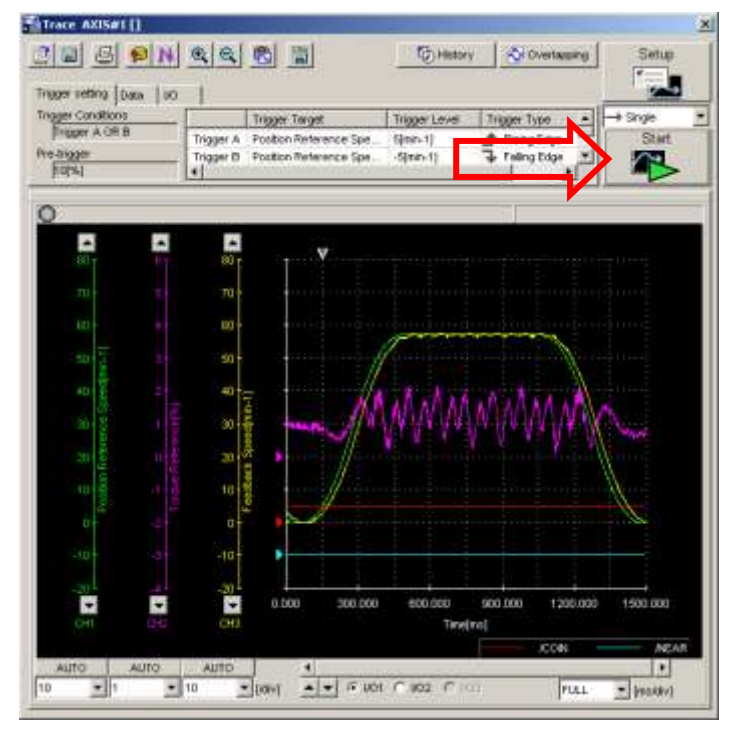

. .

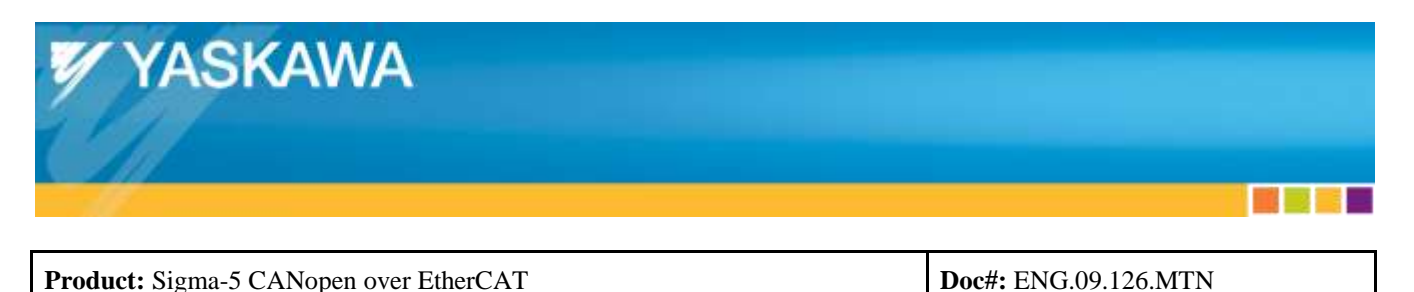

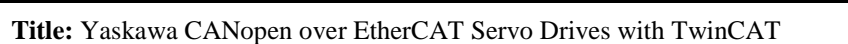

### <span id="page-32-0"></span>**7.7. Conclusion**

If interrupted motion is suspected due to audible noise, verify by capturing additional SigmaWin traces.

 If interrupted motion is captured, see ["Appendix Q:](#page-69-0) [Discontinuities During Motion"](#page-69-0) for troubleshooting.

If discontinuities are not apparent in the SigmaWin trace, the setup of the Yaskawa Drive with Beckhoff TwinCAT is successful.

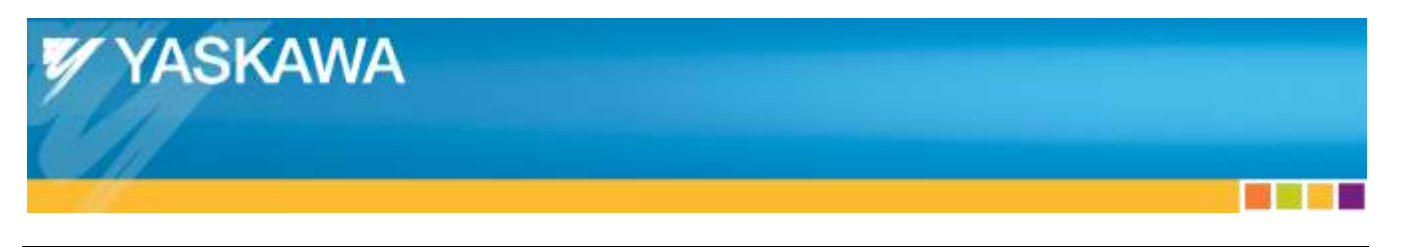

**Title:** Yaskawa CANopen over EtherCAT Servo Drives with TwinCAT

#### <span id="page-33-0"></span>**7.8. Additional Test Motion: Modified Cycle Time**

- To change the EtherCAT communication cycle time:
	- o Select "Real-Time Settings" under "SYSTEM Configuration"
	- o Select the "Settings" tab
	- o Select the "Base Time" dropdown
	- o Select "125 us"
		- Or select the fastest cycle time the device can operate

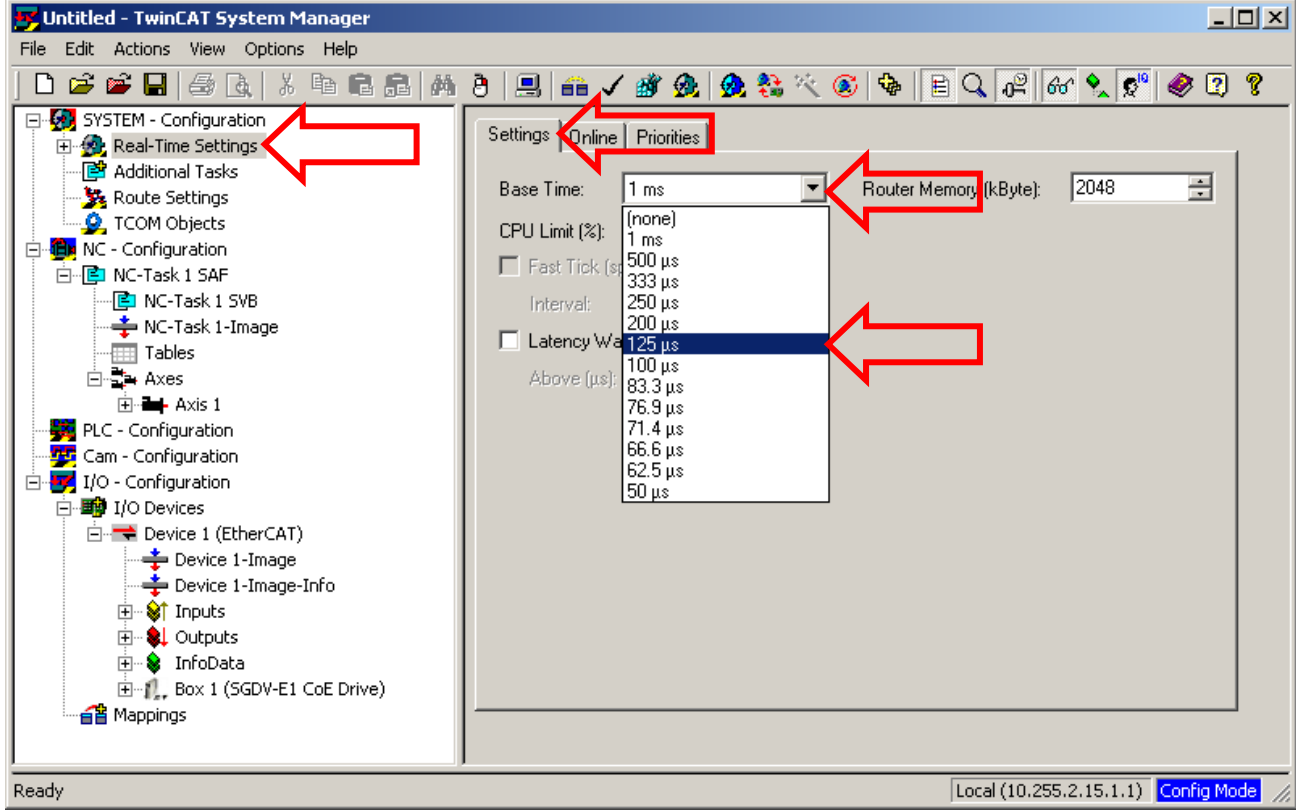

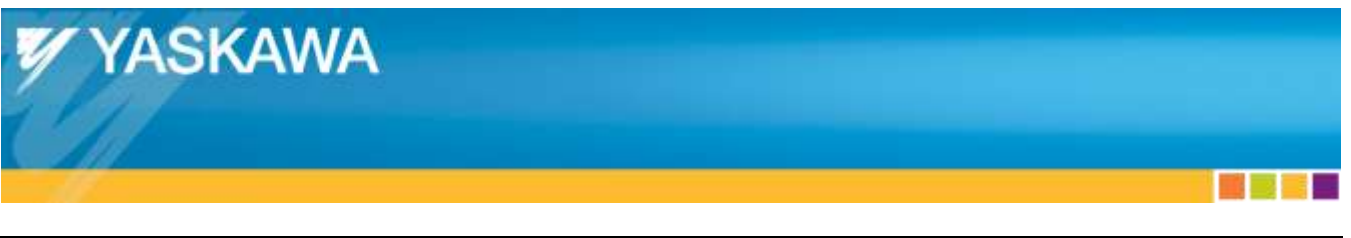

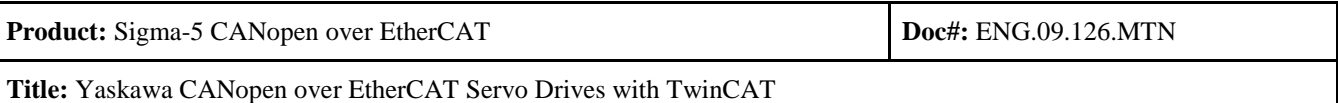

- o Select "NC-Task 1 SAF"
- o Select the "Task" tab
- o Modify the "Cycle ticks:" such that the resulting value (box to the right of the Cycle ticks) is the desired test value.
	- The desired value must be a multiple of the "Base Time".
	- If the desired value cannot be set, then modify the "Base Time".

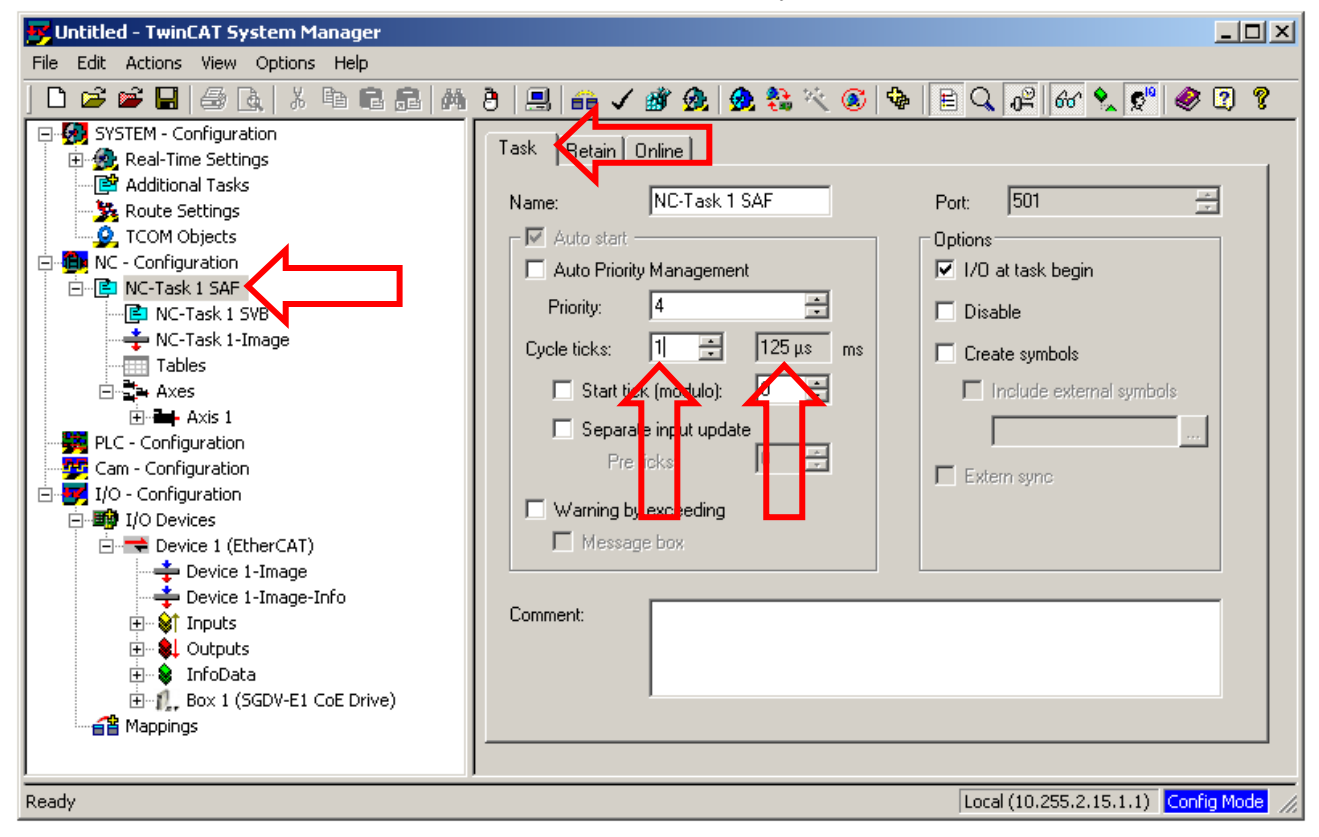

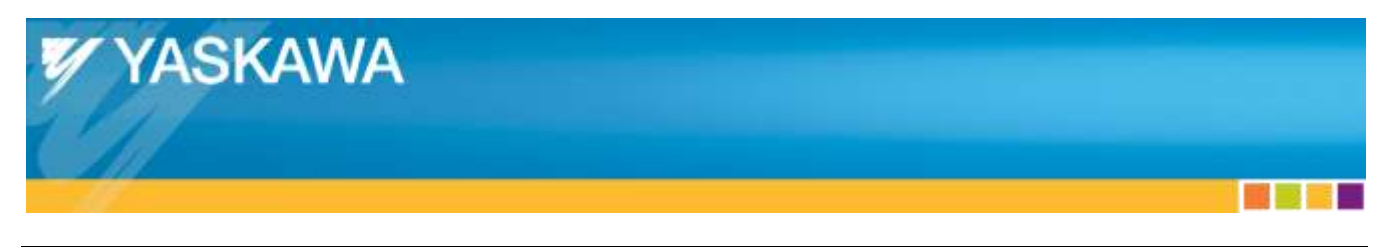

**Title:** Yaskawa CANopen over EtherCAT Servo Drives with TwinCAT

# <span id="page-35-0"></span>Appendix A: **TwinCAT on Laptops**

Laptops do not work well with TwinCAT due to:

- Power management
	- o Laptops underclock the processor.
		- This can be disabled with the RightMark CPU Clock Utility
	- o Non-Intel NIC
		- Intel NICs are less common on laptops
	- o Higher hardware jitter than Desktop PCs
		- Causes issues with the real-time clock and Distributed Clocks
		- Causes missed frames

The RightMark CPU Clock Utility is described below

- Run "RightMark CPU Clock Utility"
	- o **<http://cpu.rightmark.org/download.shtml>**
- Disable CPU clocking by selecting "Run HLT command when OS is idle (restart required)".

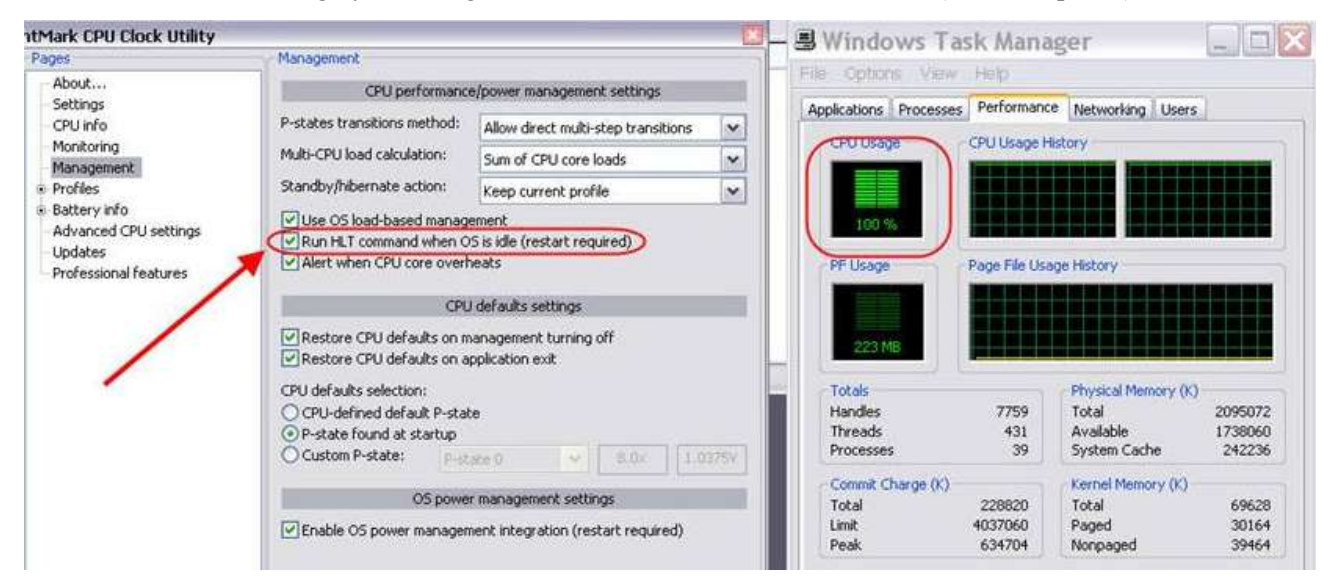

Restart the PC

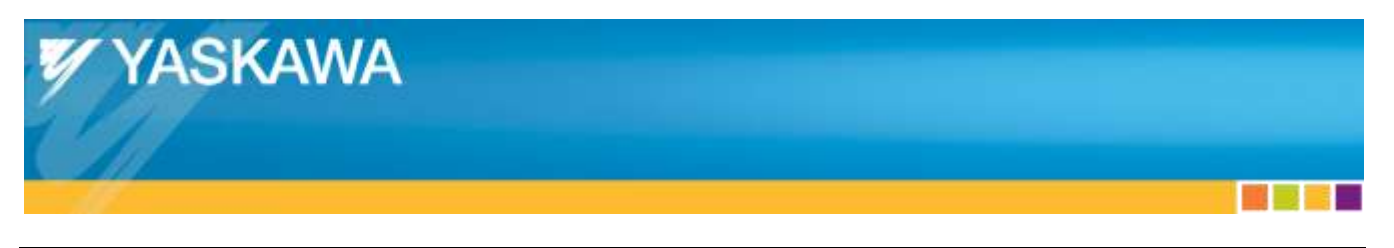

**Title:** Yaskawa CANopen over EtherCAT Servo Drives with TwinCAT

# <span id="page-36-0"></span>Appendix B: **TwinCAT Compatible NICs**

- TwinCAT typically functions properly on Intel NICs
- Without considering the Beckhoff Compatible NICs list, consider a trial operation as follows:
	- o Complete the sections above, but when completing [4.3…](#page-9-3)
		- If the Ethernet Adapter appears under the "Compatible Devices", then the NIC is compatible, and Beckhoff's Compatible NICs list does not need to be considered.
			- Typically Intel NICs are compatible.
- Beckhoff Compatible NICs list: **[http://infosys.beckhoff.com/english.php?content=content/1033/tcsystemmanager/reference/etherc](http://infosys.beckhoff.com/english.php?content=content/1033/tcsystemmanager/reference/ethercat/html/ethercat_supnetworkcontroller.htm) [at/html/ethercat\\_supnetworkcontroller.htm](http://infosys.beckhoff.com/english.php?content=content/1033/tcsystemmanager/reference/ethercat/html/ethercat_supnetworkcontroller.htm)**
- Alternatively: **[http://infosys.beckhoff.com](http://infosys.beckhoff.com/)** > TwinCAT 2 > TwinCAT System Manager > Reference > I/O Devices > EtherCAT (Direct Mode) > Supported network controller
- Alternatively: Search Google for: **Supported Network Controller by Beckhoff Ethernet Driver**

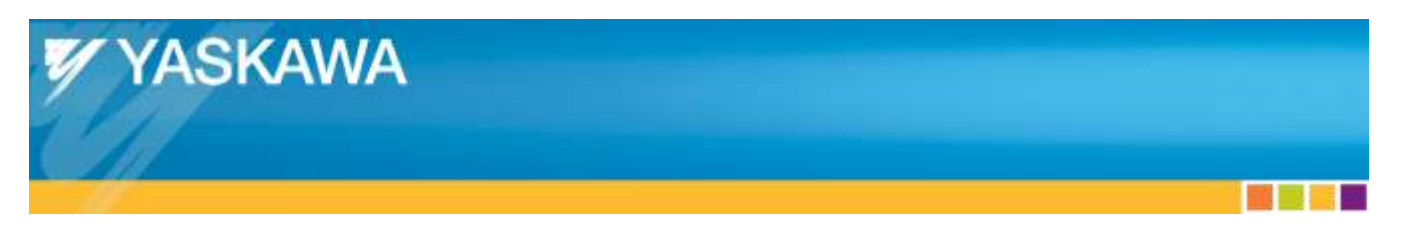

**Title:** Yaskawa CANopen over EtherCAT Servo Drives with TwinCAT

# <span id="page-37-0"></span>Appendix C: **TwinCAT 2 and TwinCAT 3**

# **Compatibility:**

All versions of Yaskawa EtherCAT drives operate with both TwinCAT 2 and TwinCAT 3.

Yaskawa's experience with TwinCAT 2 and TwinCAT 3 are below.

• Beckhoff does not necessarily disclose these differences.

#### **Comparison:**

- Licensing
	- o TwinCAT 2: Has 30 days evaluation, then realtime will not start (will give error message)
		- There are at least 2 possible workarounds (choose either method):
			- Reinstall TwinCAT for another 30 days (Beckhoff tells users to do this)
			- Set clock back to within 30 days but not farther back or it will not work
	- o TwinCAT 3: A code pops up and you type the same code into the box below the code to keep using the software as evaluation.
- TSM from 3 not able to open in 2.
	- o If the file may be used on other PC's with TwinCAT, consider using TwinCAT 2 instead of TwinCAT 3.
- TwinCAT 2 is smaller file size, installs faster.
- TwinCAT 2 requires less processor power  $\rightarrow$  better for lower end PCs.
- TwinCAT 2 may work for older OS's like Windows 2000, where TwinCAT 3 does not.
- TwinCAT 3 64-bit can run the Realtime mode, but TwinCAT 2 64-bit version cannot.
- Beckhoff has stopped implementing new features in TwinCAT 2.

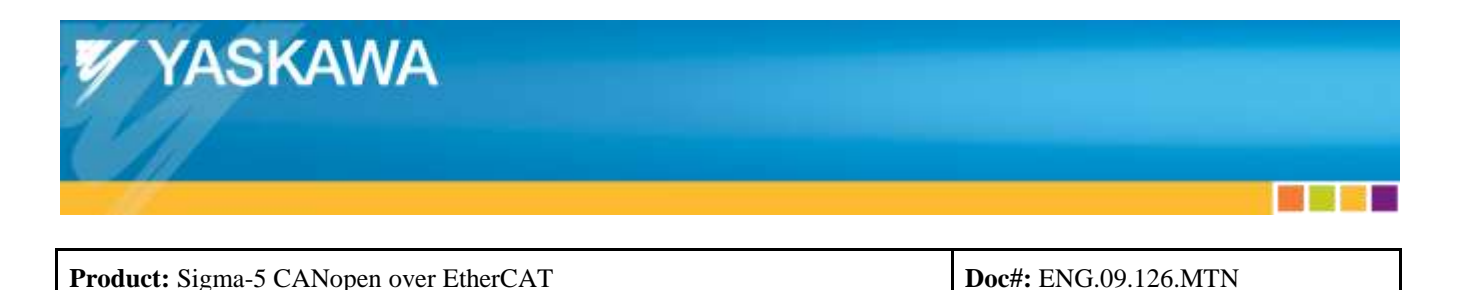

### <span id="page-38-0"></span>Appendix D: **Yaskawa ESI Files**

- The XML file (also known as ESI file) is available for download from Yaskawa.com.
	- o For Sigma-5 SGDV, the Document number is: **Yaskawa\_CoE\_XML\_Files** (use Search)
- ESI files can contain device descriptions of many different versions or one version.
	- o Sigma-5 SGDV
		- **Yaskawa SGDV-E1\_CoE rev5.00.xml** & **Yaskawa SGDV-E5\_CoE rev5.00.xml** contain device descriptions for:
			- FW 1.00
			- FW 2.00
			- FW 3.01
			- FW 3.05
			- $\bullet$  FW 4.00
			- FW 5.00
		- **Yaskawa\_SGDV-E1\_CoE\_rev5.04.xml** & **Yaskawa\_SGDV-E1\_CoE\_rev5.04.xml** contain the device description for:
			- $\bullet$  FW 5.04

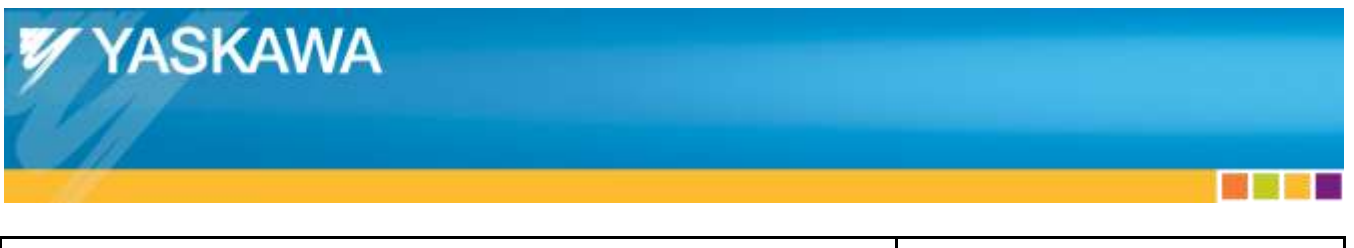

**Title:** Yaskawa CANopen over EtherCAT Servo Drives with TwinCAT

# <span id="page-39-0"></span>Appendix E: **TwinCAT Ethernet Adapter Setup**

- Start TwinCAT System Manager
	- o Right-click the TwinCAT icon in the Windows System Tray.
	- o Select "System Manager"

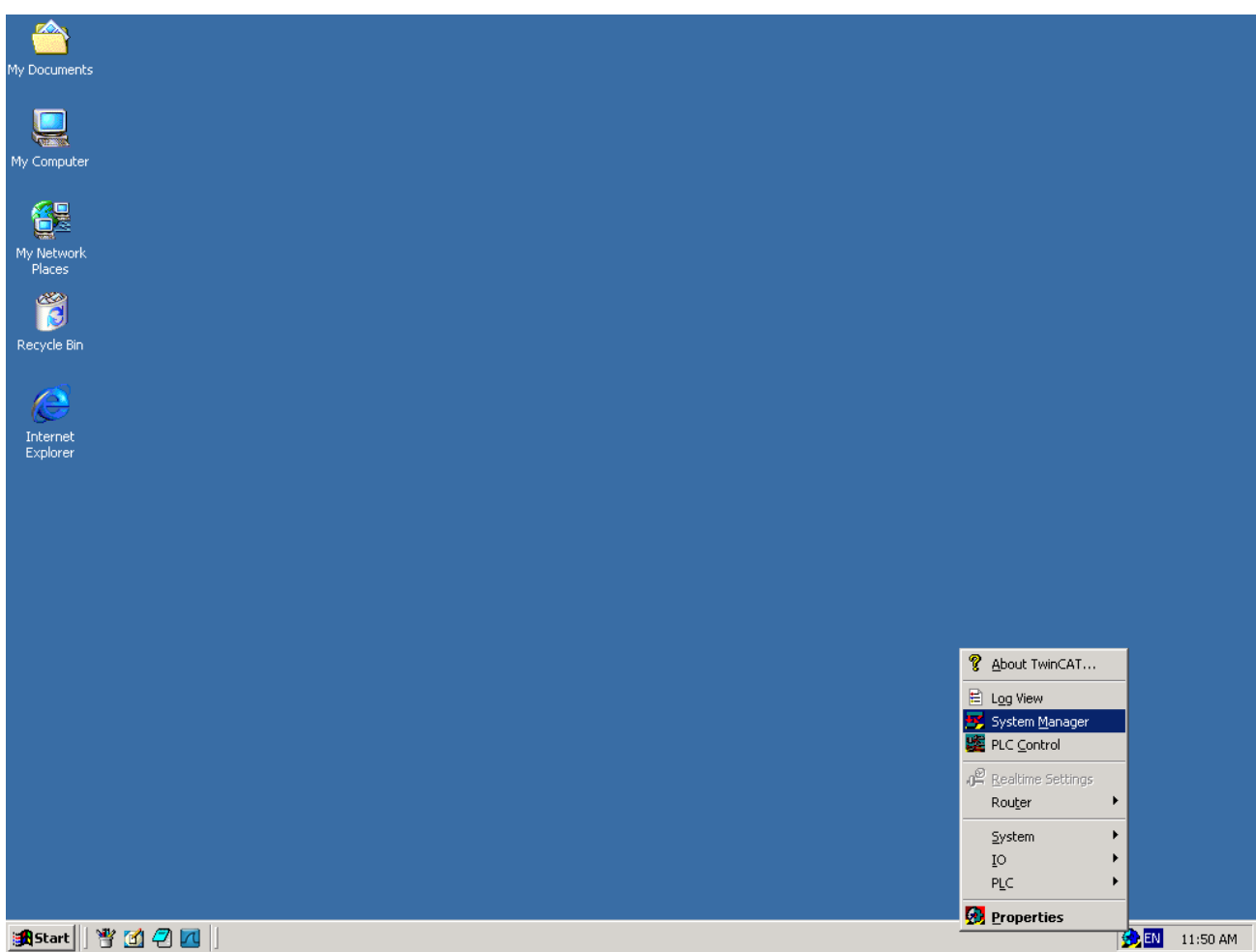

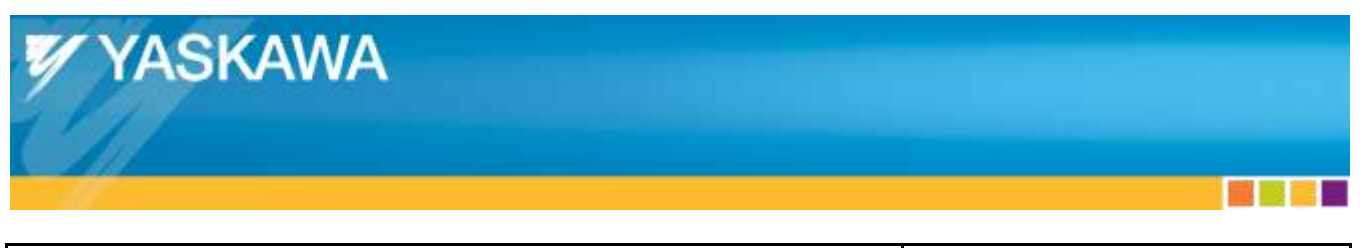

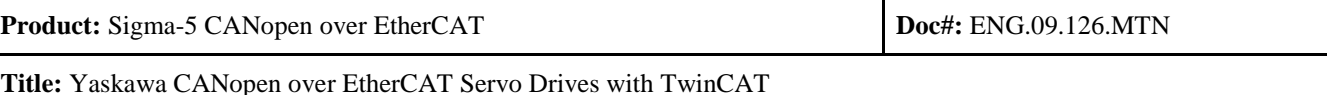

- If the icon is not blue, change TwinCAT to Config mode:
	- o Select "System"
	- o Select "Config mode"

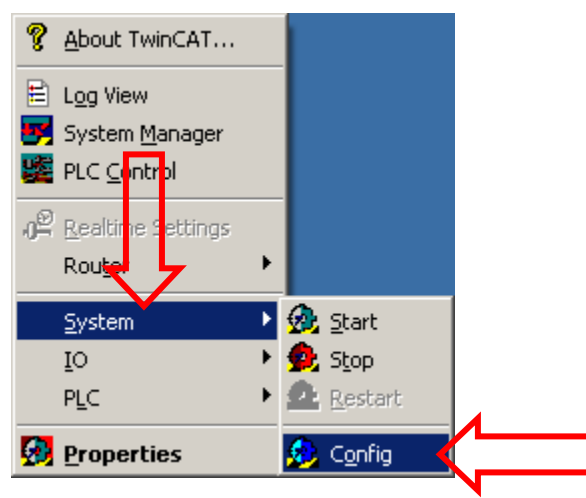

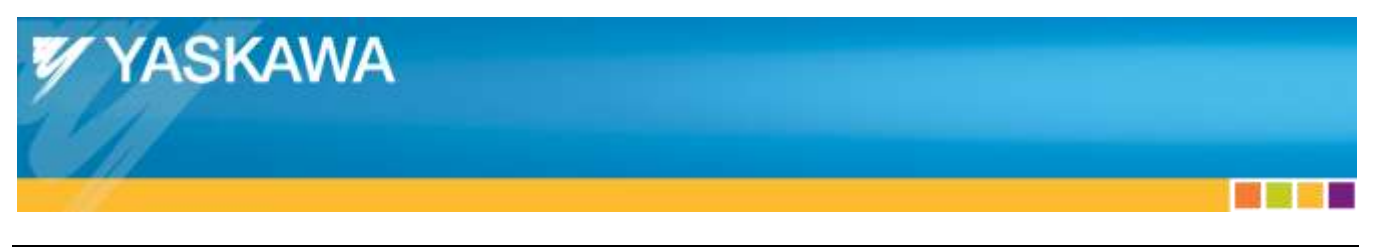

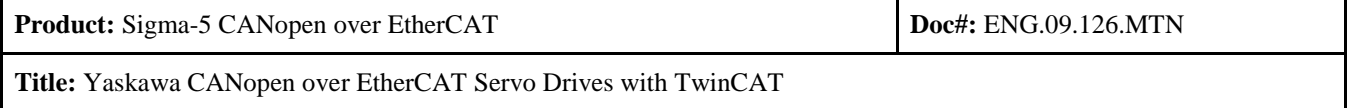

- Select "Options"
- Select "Show Real Time Ethernet Compatible Devices..."

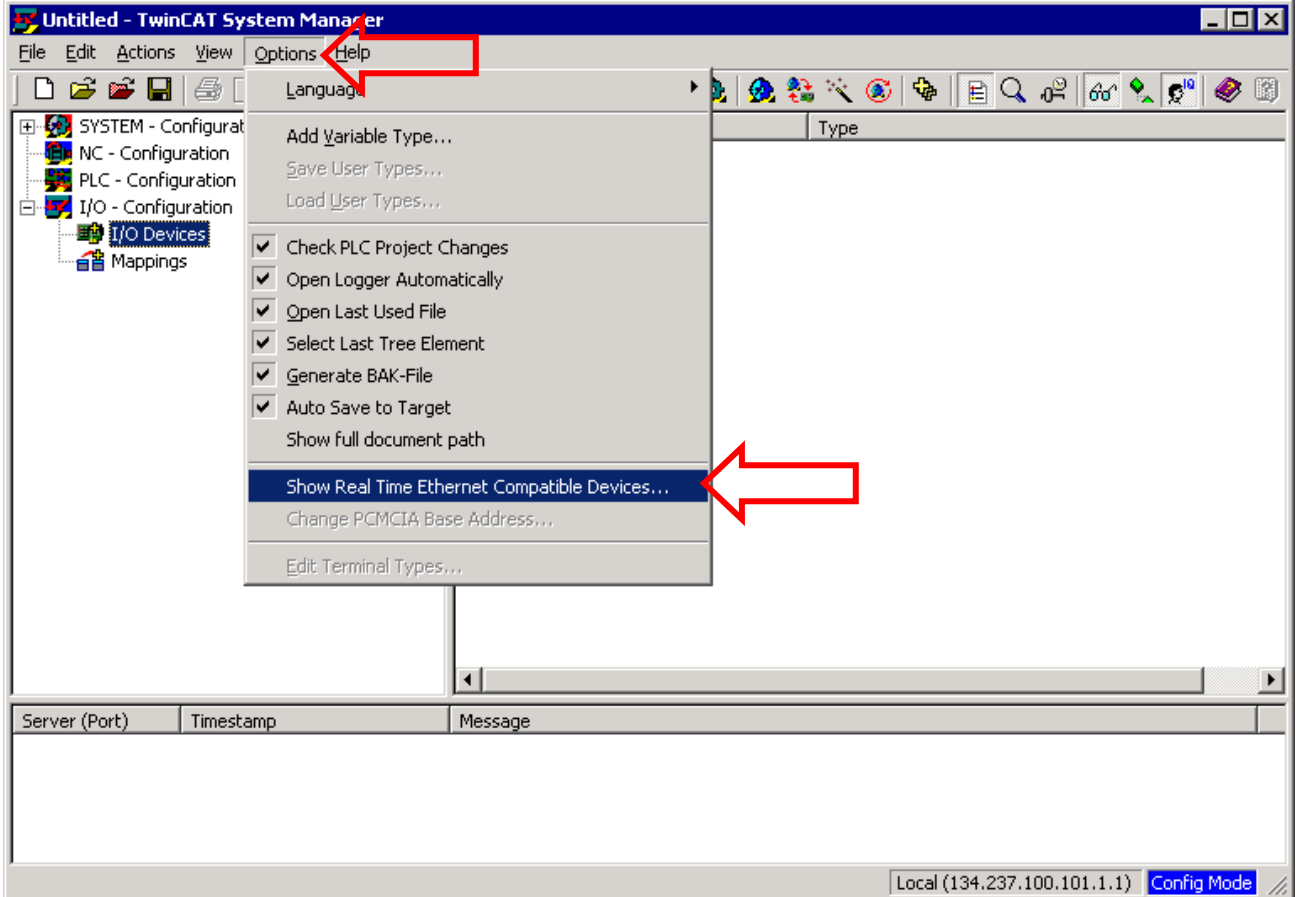

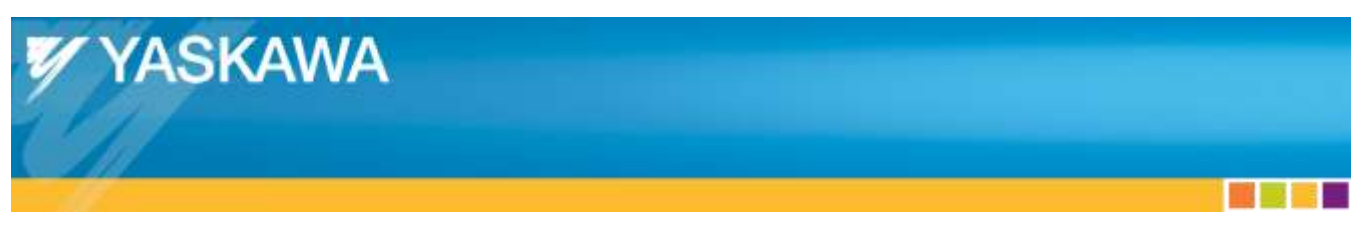

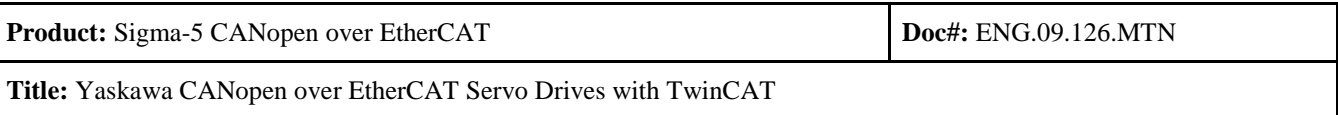

- Select the Ethernet adapter listed under "Compatible devices"
	- o Incompatible devices may be selected, but likely results in undesired performance such as motion that is not smooth.
- Press the "Install" button.
	- o When installation is complete, the Ethernet adapter will appear under "Installed and ready to use devices" as shown below.

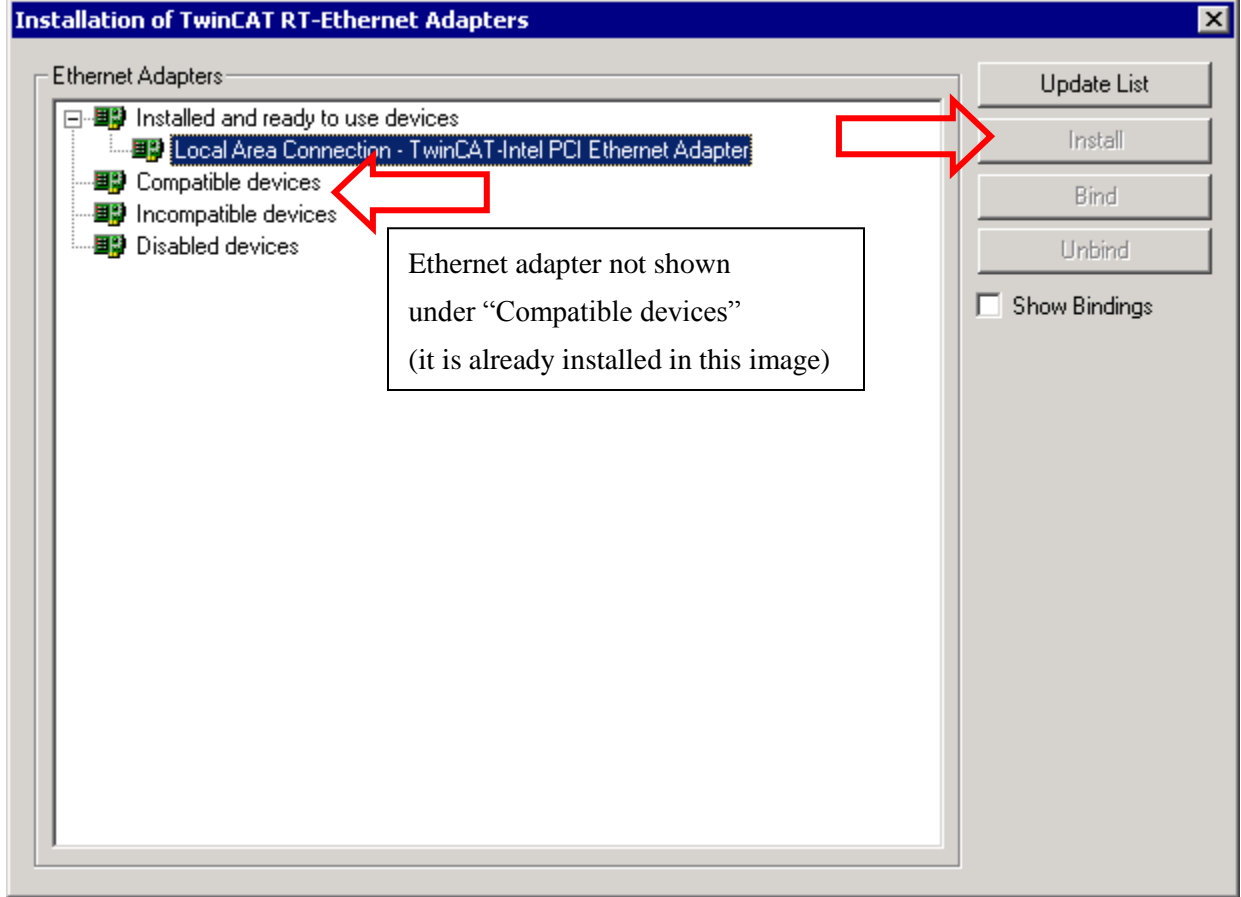

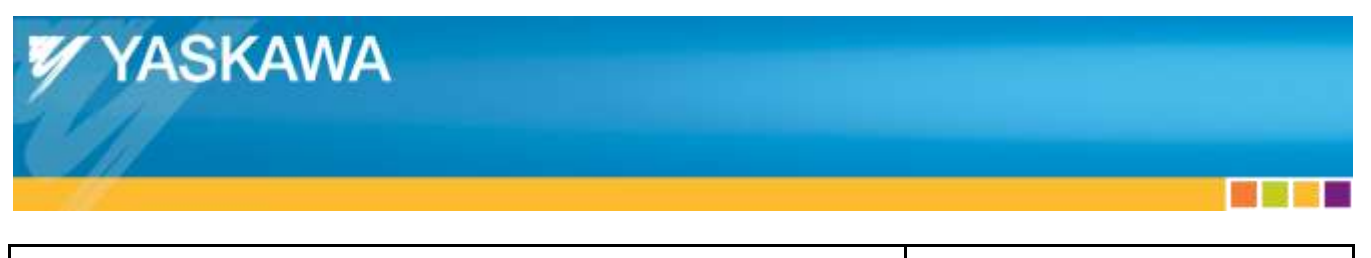

**Title:** Yaskawa CANopen over EtherCAT Servo Drives with TwinCAT

### <span id="page-43-0"></span>Appendix F: **Reset Absolute Encoder Using a Digital Operator**

The below information is found in:

- Σ-V Series User's Manual Design and Maintenance Command Option Attachable Type
	- o Yaskawa.com document number: SIEPS80000060
	- o Section 4.5.4
- 4.5.4 Absolute Encoder Setup (Initialization)

#### $\wedge$  CAUTION

The rotational data will be a value between -2 and +2 rotations when the absolute encoder setup is executed. The reference position of the machine system will change. Set the reference position of the host<br>controller to the position after setup. If the machine is started without adjusting the position of the host controller, unexpected operation may<br>cause injury or damage to the machine. Take sufficient care when operating the machine.

Setting up the absolute encoder is necessary in the following cases.

- When starting the machine for the first time
- When an encoder backup error (A.810) is generated
- · When an encoder checksum error (A.820) is generated
- \* To set the absolute encoder rotational serial data to 0

Setup the absolute encoder with Fn008.

- (1) Precautions on Setup
	- The write prohibited setting parameter (Fn010) must be set to Write permitted (P.0000).
	- Setup the encoder when the servomotor power is OFF.
	- · The encoder backup error (A.810) and the encoder checksum error (A.820) cannot be reset by using the
	- SERVOPACK alarm reset. Be sure to perform setup using Fn008. • Any other alarms that monitor the inside of the encoder (A.8□□) should be canceled by turning OFF the
	- power, then canceling the alarm.
- (2) Procedure for Setup

Follow the steps below to setup the absolute encoder.

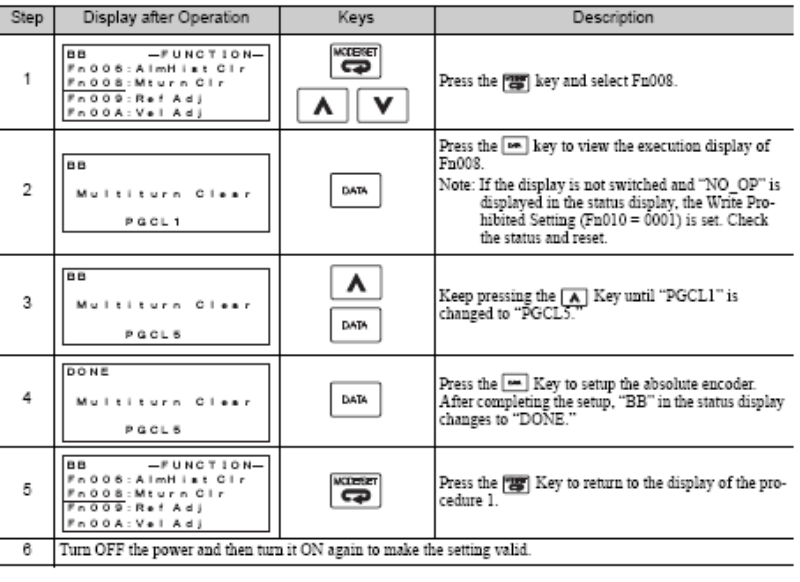

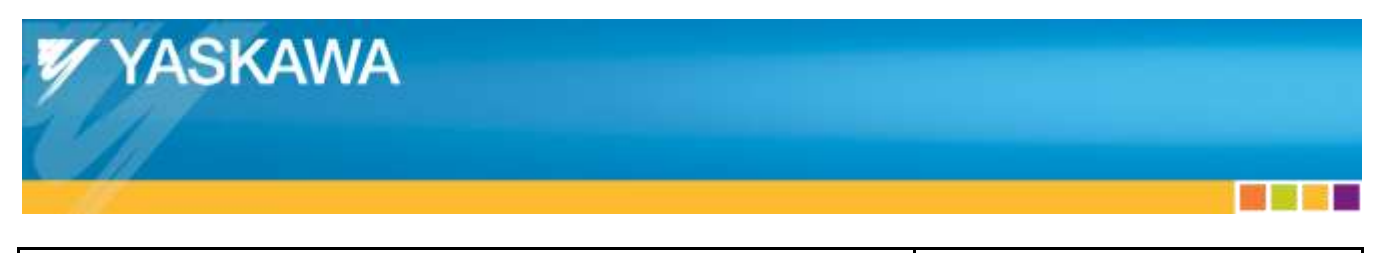

**Title:** Yaskawa CANopen over EtherCAT Servo Drives with TwinCAT

### <span id="page-44-0"></span>Appendix G: **Reset Absolute Encoder Using SigmaWin+**

The below information is in:

- $\bullet$  SigmaWin+ Σ-V Component Online Manual
	- o File name: SigmaWinFV.pdf
	- o This is installed with SigmaWin+
	- o Section 4.4.2
- 4.4.2 Setting the Absolute Encoder

#### Initializing the Absolute Encoder

# **AWARNING**

The absolute encoder setup function resets the multi-turn counter and the encoder alarms for a connected serial absolute encoder.

If the absolute encoder's multi-turn counter is reset to zero, the previously defined mechanical system will change to a different coordinate system.

Operating the machine in this state is extremely dangerous. Failure to observe this warning may result in personal injury and/or damage to the machine. Be sure to reset the zero point for the mechanical system after the encoder has been successfully set up

Set up the absolute encoder in the following cases:

- · At initial machine startup
- · When an "Encoder Backup Alarm" has occurred
- . When the SERVOPACK power has been turned off, and the encoder cable removed.

The absolute encoder can only be set up while the servo is off. Turn the power back on after the encoder has been successfully set up.

Set up the absolute encoder using the following procedure.

1. In the SigmaWin+  $\Sigma$ -V component main window, click Setup, point to Set Absolute Encoder and click Reset Absolute Encoder. A warning message appears confirming if you want to continue the processing.

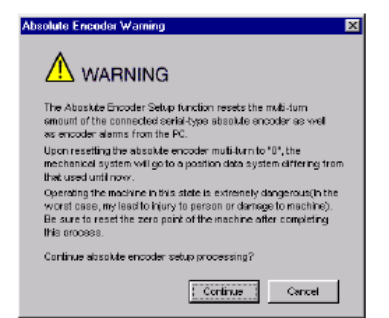

Click Cancel to return to the main window without resetting the absolute encoder.

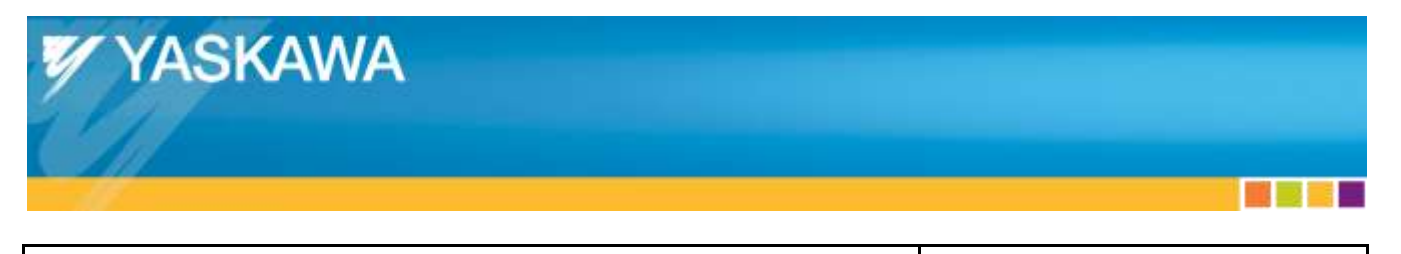

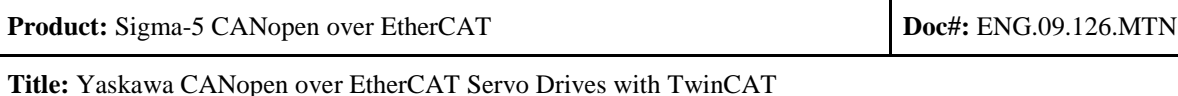

2. Click Continue, and the Absolute encoder Setup box appears.

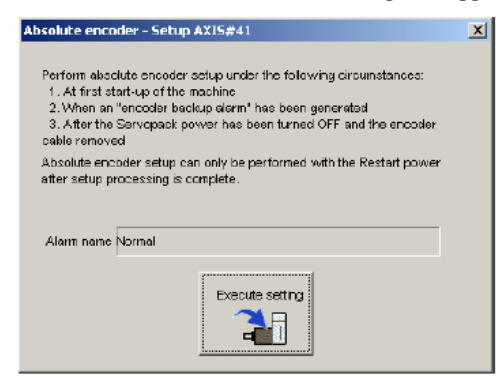

The Alarm Name box displays the code and name of the alarm that is occurring now.

3. Click Execute setting, and a verification message appears confirming if you want to continue although the coordinate system will change.

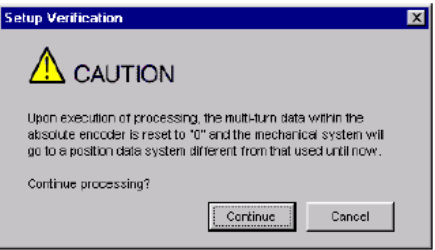

Click Cancel to return to the previous window without resetting the absolute encoder.

- 4. Click Continue to set up the encoder.
- <If Setup is Unsuccessful>

If setting up is attempted with the servo ON, a reset conditions error occurs, and the processing is aborted.

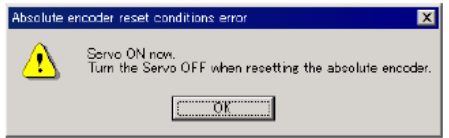

Click OK to return to the main window.

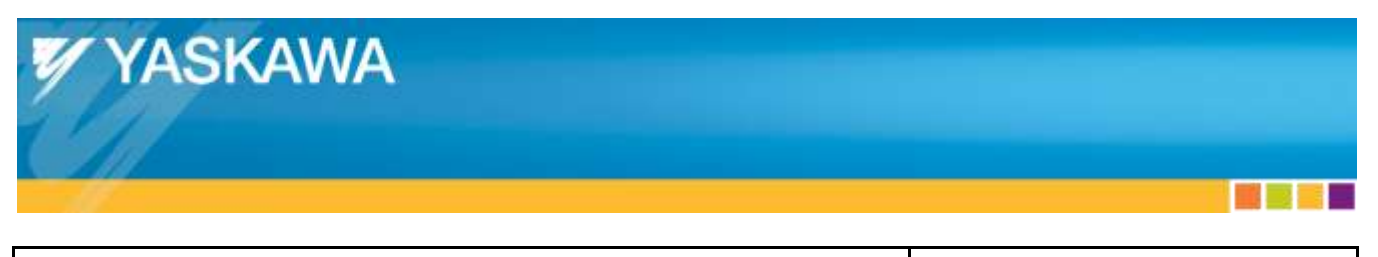

**Title:** Yaskawa CANopen over EtherCAT Servo Drives with TwinCAT

#### <If Setup Completes Normally>

If the encoder is set up successfully, a warning message will appear reminding you that the coordinate system has changed and must also be reset.

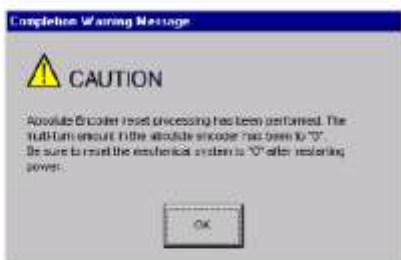

5. Click OK to return to the main window. Restart the servo, and perform an origin search for the upper-level controller.

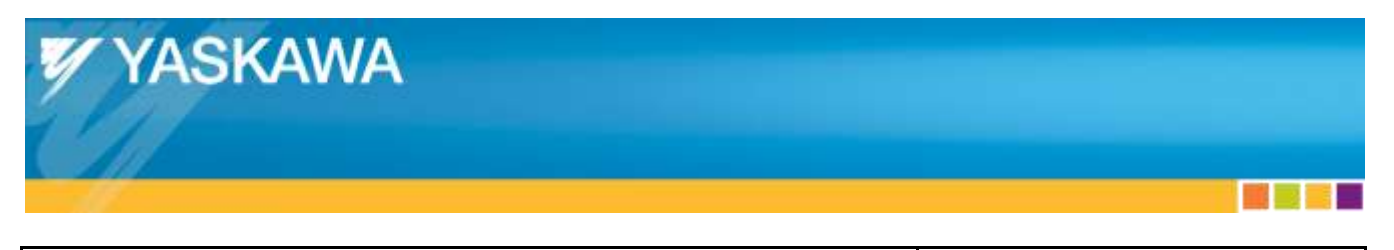

**Title:** Yaskawa CANopen over EtherCAT Servo Drives with TwinCAT

# <span id="page-47-0"></span>Appendix H: **Reset Absolute Encoder Using CoE**

The below information is in:

- Σ-V Series User's Manual EtherCAT (CoE) Network Module
	- o Yaskawa.com document number: SIEPC72082904
	- o Section 8.5 Part (7)
	- (7) SERVOPACK Adjusting Command (2710h)

This object should be used for SERVOPACK adjusting services (e.g., Encoder setup, Multi-turn reset and so on). Writes the data into the Sub-Index 1 to start the command execution. Also, reads the Sub-Index 3 to accept the response. If the response is not available when reading Sub-Index 3, the first byte of the reply data could give information about the progress.

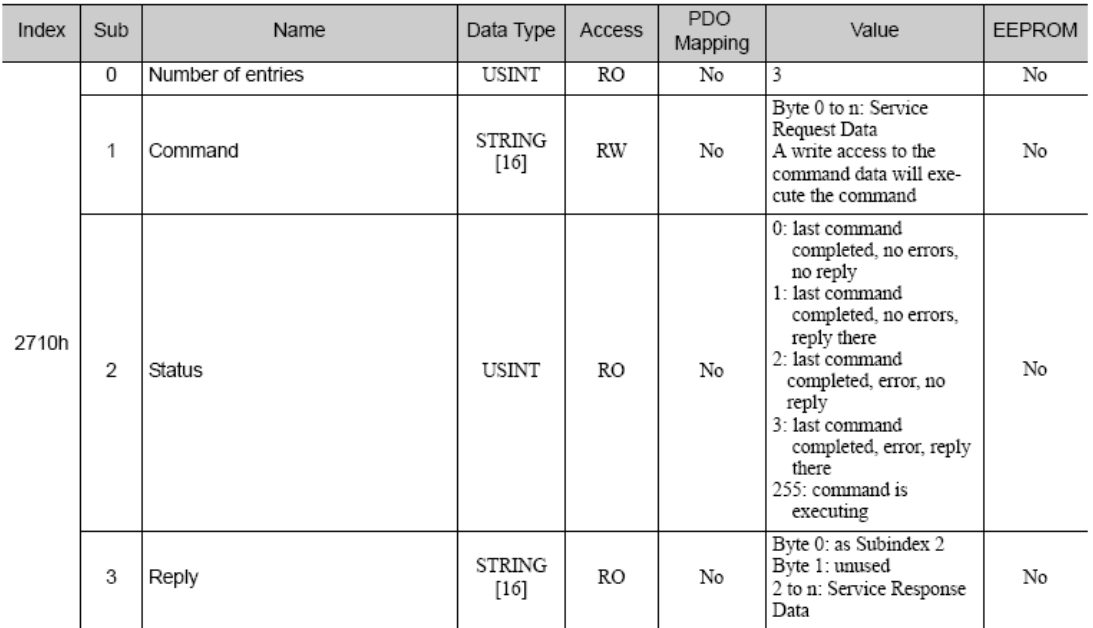

Command/Reply data format

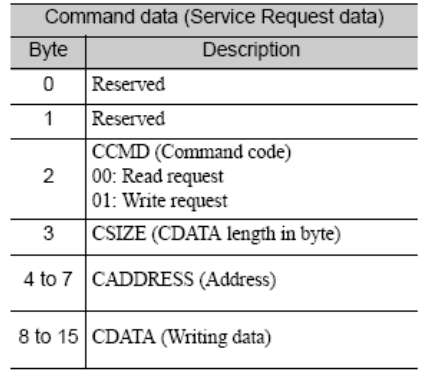

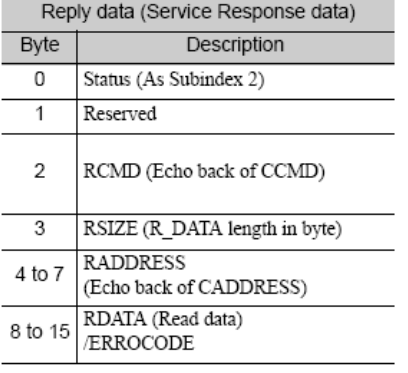

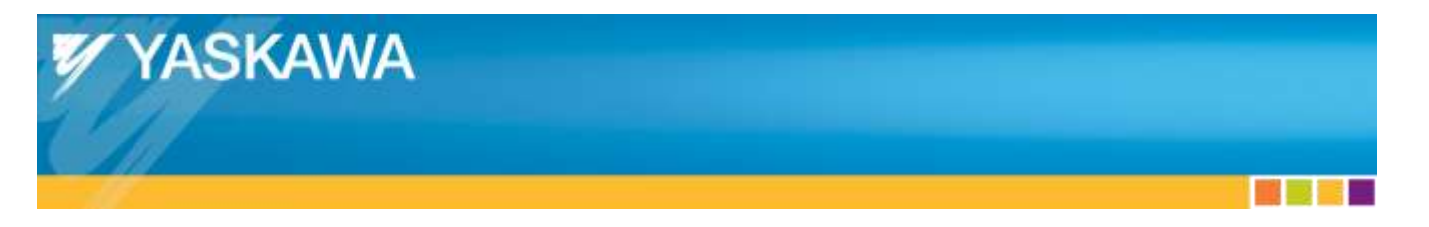

#### **Title:** Yaskawa CANopen over EtherCAT Servo Drives with TwinCAT

#### Executable Adjustments

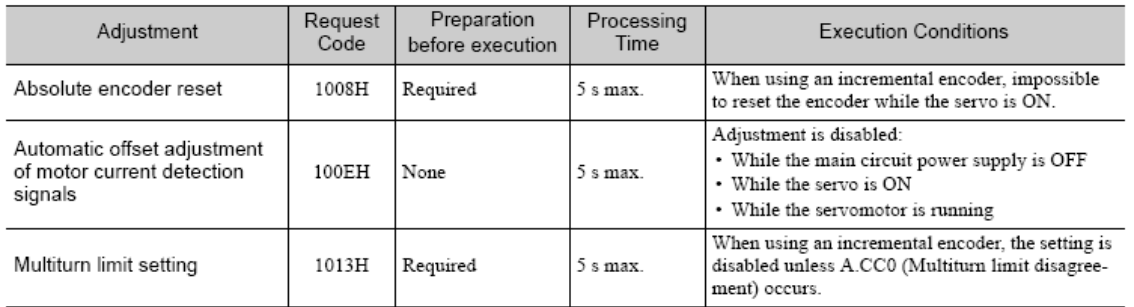

How to Send an Command for Adjustment

```
1. Send the following data and set the request code of the adjustment to be executed.
CCMD = 0001HCADDRESS = 2000H
CSIZE = 0002HCDATA = Request code of the adjustment to be executed
When the slave station receives the command normally, status field will be returned to 1.
If an error occurs, carry out the operation in step 4 to abort execution.
```
- 2. For adjustment that requires a preparation process, send the following data. If the preparation before execution is not required, carry out the operation in step 3.  $CCMD = 0001H$  $CADDRESS = 2001H$  $CSIZE = 0002H$  $CDATA = 0002H$ When the slave station receives the command normally, status field will be returned to 1. If an error occurs, carry out the operation in step 4 to abort execution.
- 3. Send the following data to execute adjustment.

 $CCMD = 0001H$  $CADDRESS = 2001H$  $CSIZE = 0002H$  $CDATA = 0001H$ When the slave station receives the command normally, status field will be returned to 1. If an error occurs, carry out the operation in step 4 to abort execution.

4. Send the following data to abort the execution.

 $CCMD = 0001H$  $CADDRESS = 2000H$  $CSIZE = 0002H$  $CDATA = 0000H$ When the slave station receives the command normally, status field will be returned to 1.

Note: If no command can be received in 10 seconds after step1, adjustment operation will be automatically aborted.

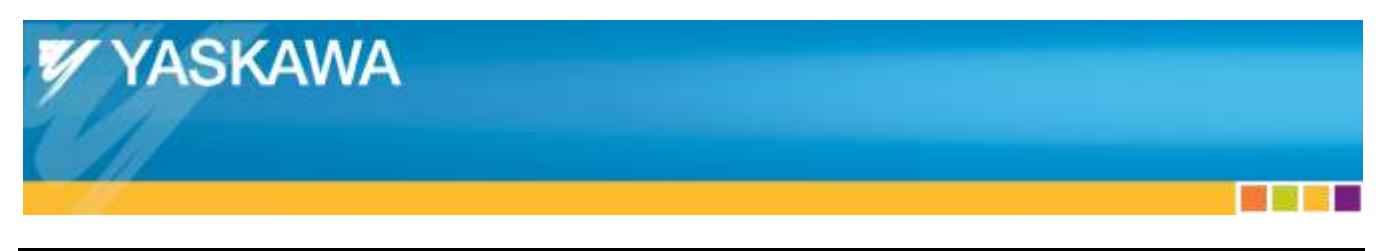

**Title:** Yaskawa CANopen over EtherCAT Servo Drives with TwinCAT

# <span id="page-49-0"></span>Appendix I: **Disable Overtravels Using a Digital Operator**

The information below contains resources to assist in changing  $Pn50A = 8xxx$ , and  $Pn50B = xxx8$ .

The below information is in multiple sources:

- Σ-V Series User's Manual Design and Maintenance Command Option Attachable Type
	- o Yaskawa.com document number: SIEPS80000060
	- $\circ$  Section 4.2.3 Part (2)
- Σ -V Series User's Manual Operation of Digital Operator
	- o Yaskawa.com document number: SIEPS80000055
	- $\circ$  Section 2.1.1 Part (1)

#### (2) Overtravel Function Setting

Parameters Pn50A and Pn50B can be set to enable or disable the overtravel function.

If the overtravel function is not used, no wiring for overtravel input signals will be required.

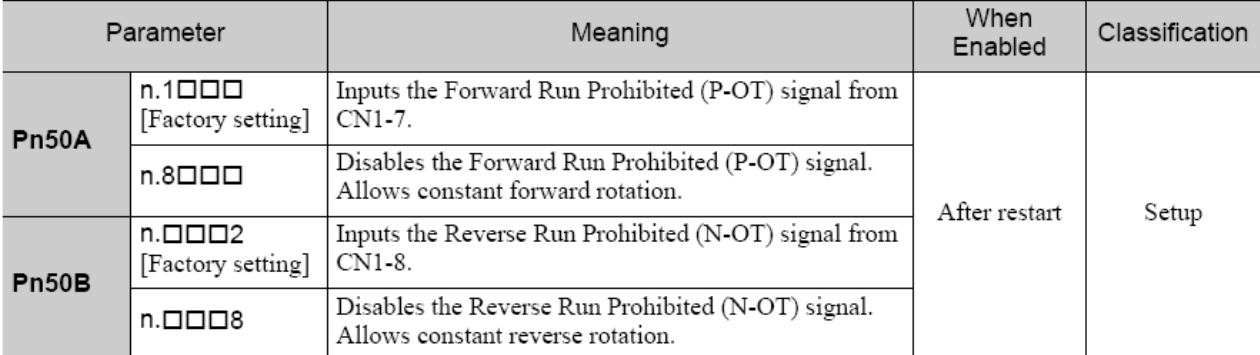

A parameter can be used to re-allocate input connector number for the P-OT and N-OT signals. Refer to 3.3.1 Input Signal Allocations for details.

![](_page_50_Picture_0.jpeg)

#### $2.1.1$ **Parameter Setting**

Operation Example 1: Setting the Parameters for Selecting Functions  $(1)$ 

There are some parameters which require the setting of each digit such as Pn000 (function selection basic switch) and Pn001 (function selection application switch 1).

This example shows the operation procedure to set "1" (reverse rotation) for Pn000.0 (motor direction selection).

![](_page_50_Picture_65.jpeg)

![](_page_51_Picture_0.jpeg)

![](_page_51_Picture_64.jpeg)

**Poc#:** ENG.09.126.MTN

**Title:** Yaskawa CANopen over EtherCAT Servo Drives with TwinCAT

![](_page_51_Picture_65.jpeg)

\* When the setting is modified, the parameters whose modified setting is validated only after setting validation, the warning A.941 "Change of Parameters Requires the Setting Validation" is displayed. Turn the power OFF then ON to clear the warning and validate the new setting.

Note: The drive must be reset (Digital Operator Fn030 or cycle power) for the settings in Pn50A and Pn50B to take effect.

![](_page_52_Picture_0.jpeg)

**Title:** Yaskawa CANopen over EtherCAT Servo Drives with TwinCAT

# <span id="page-52-0"></span>Appendix J: **Disable Overtravels Using SigmaWin+**

The information below contains resources to assist in changing  $Pn50A = 8xxx$ , and  $Pn50B = xxx8$ .

The below information is in multiple sources:

- Σ-V Series User's Manual Design and Maintenance Command Option Attachable Type
	- o Yaskawa.com document number: SIEPS80000060
	- $\circ$  Section 4.2.3 Part (2)
- SigmaWin+  $\Sigma$ -V Component Online Manual
	- o File name: SigmaWinFV.pdf
	- o This is installed with SigmaWin+
	- o Section 4.1.2

#### (2) Overtravel Function Setting

Parameters Pn50A and Pn50B can be set to enable or disable the overtravel function.

If the overtravel function is not used, no wiring for overtravel input signals will be required.

![](_page_52_Picture_133.jpeg)

A parameter can be used to re-allocate input connector number for the P-OT and N-OT signals. Refer to 3.3.1 Input Signal Allocations for details.

![](_page_53_Picture_0.jpeg)

**Title:** Yaskawa CANopen over EtherCAT Servo Drives with TwinCAT

#### **Editing Parameters Online** 4.1.2

Parameters can be viewed or edited in the Online Parameter Editing window.

![](_page_53_Picture_6.jpeg)

- Values edited in the Online Parameter Editing box are also immediately changed in the SERVOPACK.
	- If the power to the SERVOPACK is turned off or the communication between the SERVO-PACK and the SigmaWin+ is interrupted while editing parameters online, the edited values will not be saved in the SERVOPACK.
	- · Safety Module parameters (Pcxx) cannot be set or edited in the Online Parameter Editing box.

Edit parameters online using the following procedure.

1. In the SigmaWin+ Σ-V component main window, click Parameters and then click Edit Online Parameters. The Online Parameter Editing box appears. The previously saved parameter settings will be displayed.

![](_page_53_Picture_93.jpeg)

Online Parameter Editing Box

![](_page_54_Picture_0.jpeg)

**Title:** Yaskawa CANopen over EtherCAT Servo Drives with TwinCAT

2. To change the values of the settings, click the setting arrows to raise or lower the value. If an upper or lower limit is displayed, make sure that the setting is within the limit. Modified values are also immediately changed in the SERVOPACK

Click Setup to view different parameters.

![](_page_54_Picture_76.jpeg)

3. Click Set to view a parameter other than the "Moment of Inertia Ratio."

![](_page_54_Picture_77.jpeg)

4. Select the parameter to be edited, and click OK.

![](_page_54_Picture_78.jpeg)

5. If there are still parameters to be edited, click Set for the parameter to be edited and set these in the same manner as the first parameter.

![](_page_54_Picture_79.jpeg)

![](_page_55_Picture_0.jpeg)

![](_page_55_Picture_110.jpeg)

To view other parameters, click Del to delete the currently displayed parameter and then click Set.

6. Click OK when parameter setting is complete.

![](_page_55_Picture_5.jpeg)

7. To change the values of the settings, click the setting arrows to raise or lower the value. If an upper or lower limit is displayed, make sure that the setting is within the limit. Modified values are also immediately changed in the SERVOPACK.

Note: The drive must be reset (SigmaWin Software Reset or cycle power) for the settings in Pn50A and Pn50B to take effect.

![](_page_56_Picture_0.jpeg)

![](_page_56_Picture_155.jpeg)

# <span id="page-56-0"></span>Appendix K: **Disable Overtravels Using CoE**

The information below contains resources to assist in changing  $Pn50A = 8xxx$ , and  $Pn50B = xxx8$ . The below information is in multiple sources:

- Σ-V Series User's Manual Design and Maintenance Command Option Attachable Type
	- o Yaskawa.com document number: SIEPS80000060
	- $\circ$  Section 4.2.3 Part (2)
- Σ-V Series User's Manual EtherCAT (CoE) Network Module
	- o Yaskawa.com document number: SIEPC72082904
	- $\circ$  Section 8.5 Part (1)
	- $\circ$  Section 8.2 Part (5)
	- o Section 8.5 Part (2)
- After setting objects 0x250A and 0x250B either option is possible:
	- o Store the parameter change into EEPROM with object 0x1010, then either:
		- Cycle power for new settings to take effect
		- Set object  $0x2700 = 1$  for new settings to take effect
	- $\circ$  Set object  $0x2700 = 1$ 
		- **Parameter change is not stored in EEPROM.**

![](_page_57_Picture_0.jpeg)

# (2) Overtravel Function Setting

Parameters Pn50A and Pn50B can be set to enable or disable the overtravel function.

If the overtravel function is not used, no wiring for overtravel input signals will be required.

**Product:** Sigma-5 CANopen over EtherCAT **Doc#:** ENG.09.126.MTN

![](_page_57_Picture_79.jpeg)

A parameter can be used to re-allocate input connector number for the P-OT and N-OT signals. Refer to 3.3.1 Input Signal Allocations for details.

#### Manufacturer Specific Objects 8.5

#### SERVOPACK Parameters (2000h-26FFh)  $(1)$

Object 2000h to 26FFh are mapped to SGDV SERVOPACK parameters (Pnxxx).

An object index 2xxxh is corresponding to a Pnxxx in SGDV SERVOPACK parameter. (e.g., Object 2100h is same as Pn100)

![](_page_58_Picture_0.jpeg)

![](_page_58_Picture_90.jpeg)

# (5) Store Parameters (1010h)

With this object, the setting value of parameters can be stored in the non-volatile memory.

![](_page_58_Picture_91.jpeg)

By reading data of an object entry, the SERVOPACK provides its capability to save parameters.

![](_page_58_Picture_92.jpeg)

In order to avoid storage of parameters by mistake, storage is only executed when a specific signature is written to the appropriate sub-index. The signature that shall be written is "save."

![](_page_58_Picture_93.jpeg)

By writing "save" to Sub-Index 1, all parameters are stored.

By writing "save" to Sub-Index 2, the communication parameters (Object 1000h to 1FFFh) are stored.

By writing "save" to Sub-Index 3, the application parameters (Object 27xxh and 6xxxh) are stored.

By writing "save" to Sub-Index 4, the SERVOPACK parameters (Object 2000h to 26FFh) are stored

Note 1. If a wrong signature is written, the SGDV SERVOPACK refuses to store and responds with Abort SDO Transfer.

- 2. If the storing parameters are executing, 0 will be returned by read this object.
- 3. Sub-Index 1 and Sub-Index 4 can be written only in Switch on Disabled state (Servo off state).
- 4. After the storing parameters by Sub-Index 1 or Sub-Index 4, power on reset or executing the parameter configuration (Object 2700h) is necessary to transit into the Operation Enabled state.

![](_page_59_Picture_0.jpeg)

![](_page_59_Picture_76.jpeg)

#### (2) User Parameter Configuration (2700h)

This object enables all User parameter settings, and initializes the all position values.

Before restarting operation without turning the power supply OFF and then ON again after having changed the following objects, this object must be executed to enable new settings.

· Object 2701h, 2702h and 2703h

· SERVOPACK parameters which need power on reset.

![](_page_59_Picture_77.jpeg)

#### Procedure

- 1. Change FSA state to "Switch on Disabled."
- 2. Set new parameter setting value.
- 3. Set object 2700h to 1 for activating the "new" user settings. When processing is completed, the value of object 2700h is reset to 0.

![](_page_60_Picture_0.jpeg)

# <span id="page-60-0"></span>Appendix L: **Adding EtherCAT Adapter Manually**

- In TwinCAT System Manager, right click "I/O Devices" under "I/O Configuration".
- Select "Append Device..."

![](_page_60_Picture_5.jpeg)

![](_page_61_Picture_0.jpeg)

![](_page_61_Picture_88.jpeg)

- Select "EtherCAT" under the "EtherCAT" category.
- Press "Ok".

![](_page_61_Figure_4.jpeg)

![](_page_62_Picture_0.jpeg)

# <span id="page-62-0"></span>Appendix M: **TwinCAT Real Time Usage**

- To determine if the IPC's processor is insufficient, view the Real Time Usage in TwinCAT
	- o Under "SYSTEM Configuration", select "Real-Time Settings".
	- o Select the "Online" tab.
	- o Real Time Usage is displayed on the plot.
		- A Real Time Usage that exceeds 80% at any time indicates that the IPC's CPU is insufficient.

![](_page_62_Figure_8.jpeg)

![](_page_63_Picture_0.jpeg)

**Title:** Yaskawa CANopen over EtherCAT Servo Drives with TwinCAT

# <span id="page-63-0"></span>Appendix N: **Manual Axis Addressing**

- Manual axis addressing is also known as:
	- o Secondary Address
	- o Station Alias
	- o Explicit Device ID
- Masters may require manual axis addressing and do not perform automatic axis addressing.
- For SGDV:
	- o The hardware rotary DIP switches are labeled "S11" and "S12"
	- o The DIP switches must be set to the desired station alias as follows:
		- Station Alias =  $(S11 \text{ setting}) \times 16 + (S12 \text{ setting})$

![](_page_63_Picture_14.jpeg)

![](_page_64_Picture_0.jpeg)

![](_page_64_Picture_168.jpeg)

- TwinCAT 3: Refer to TwinCAT documentation for setting TwinCAT 3 to use Secondary Address.
- TwinCAT 2:
	- o Start TwinCAT System Manager in Admin mode
		- Contact Beckhoff to request details about running TwinCAT in Admin mode.
	- o Select the EtherCAT device under "I/O Configuration"
	- o Select the "EtherCAT" tab
	- o Press the "Advanced Settings…" button.

![](_page_64_Figure_9.jpeg)

![](_page_65_Picture_0.jpeg)

![](_page_65_Picture_92.jpeg)

- o Select "Slave Settings" under "State Machine"
- o Put a solid check mark in the checkbox next to "No AutoInc Use 2. Address
	- A grayed check mark (or marking other than a check or blank) indicates that the second address of the nodes on the network will be used if specified by the device. Otherwise, automatic addressing will be used.

![](_page_65_Picture_93.jpeg)

o TwinCAT versions may require additional settings for the secondary addressing to be enabled

**See TwinCAT documentation for complete details.** 

![](_page_66_Picture_0.jpeg)

# <span id="page-66-0"></span>Appendix O: **Setting Distributed Clocks**

The settings for the Distributed Clock on the Yaskawa Drive can be modified.

- Select the Yaskawa Drive in TwinCAT System Manager
- Select the "DC" tab.
- Select the DC method from the "Operation Mode:" dropdown.
- For the Sigma-5 SGDV, the default setting is "DC for synchronization" (DC is enabled)

![](_page_66_Picture_8.jpeg)

![](_page_67_Picture_0.jpeg)

**Title:** Yaskawa CANopen over EtherCAT Servo Drives with TwinCAT

# <span id="page-67-0"></span>Appendix P: **Disabling TwinCAT Position Monitoring**

- TwinCAT's default position monitoring is designed for low resolution encoders.
	- o TwinCAT position errors occur during normal testing operation for Yaskawa drives
- Disable TwinCAT's position monitoring for test operation.
	- o Set TwinCAT into Run mode
	- o Select "Axis 1" from the "NC Configuration"
	- o Select the "Parameter" tab
	- o Select "False" from the dropdown menus for:
		- **Position Lag Monitoring**
		- Position Range Monitoring
		- **Target Position Monitoring**
	- o Highlight each "False" selection (control-click the 3 items until they are highlighted)
	- o Press the "Download" button

![](_page_67_Picture_131.jpeg)

![](_page_68_Picture_0.jpeg)

**Title:** Yaskawa CANopen over EtherCAT Servo Drives with TwinCAT

- Reset the error caused by position monitoring
	- o Select the "Online" tab
	- o Press the "F8" button

![](_page_68_Figure_7.jpeg)

![](_page_69_Picture_0.jpeg)

**Product:** Sigma-5 CANopen over EtherCAT **Dock:** ENG.09.126.MTN **Title:** Yaskawa CANopen over EtherCAT Servo Drives with TwinCAT

# <span id="page-69-0"></span>Appendix Q: **Discontinuities During Motion**

If the following **Symptoms** are apparent, investigate the items in the "**Investigative Items**" list below.

#### **Symptoms:**

- Discontinuities are apparent during motion
- Alarm A.A11 or A.A12 occurs
- A TwinCAT error occurs

#### **Investigative Items:**

- Disable TwinCAT position monitoring
	- o See ["Appendix P:](#page-67-0) Disabling [TwinCAT Position Monitoring"](#page-67-0)
- The NIC might be incompatible.
	- o See ["Appendix B:](#page-36-0) TwinCAT [Compatible NICs"](#page-36-0)
- Try a different Ethernet port on the IPC.
- Try a different IPC.
- Check that Distributed Clocks are enabled.
	- o See ["Appendix O:](#page-66-0) [Setting Distributed Clocks"](#page-66-0)
- Check for Shielded Ethernet cable used for communications.
- Check for Line Topology (remove any devices between Master and Slave).
- Check that SigmaWin or Digital Operator Jog function with no load is OK.
- Set EtherCAT cycle time to 2ms (TwinCAT SAF timing default).
	- o See ["7.8](#page-33-0) [Additional Test Motion: Modified Cycle Time"](#page-33-0) for details on how to set cycle time.
- Increase Task priority in TwinCAT.
- Try using 3 meter to 10 meter Shielded Ethernet cable.
- Try using latest firmware for EtherCAT slave.
- Check that the cable is plugged into the IN port of the slave.
- When importing a project, the Ethernet adapter must be selected to be used for EtherCAT.
	- $\circ$  Select Device # (EtherCAT), then the Adapter tab, then Search, then select the Ethernet adapter.